## **INSTALACIJA I SIMULACIJA INFORMACIJSKOG SUSTAVA MALOG PODUZEĆA**

## **AVIANI, BRUNO**

#### **Undergraduate thesis / Završni rad**

**2018**

*Degree Grantor / Ustanova koja je dodijelila akademski / stručni stupanj:* **University of Split / Sveučilište u Splitu**

*Permanent link / Trajna poveznica:* <https://urn.nsk.hr/urn:nbn:hr:228:865999>

*Rights / Prava:* [In copyright](http://rightsstatements.org/vocab/InC/1.0/) / [Zaštićeno autorskim pravom.](http://rightsstatements.org/vocab/InC/1.0/)

*Download date / Datum preuzimanja:* **2024-07-16**

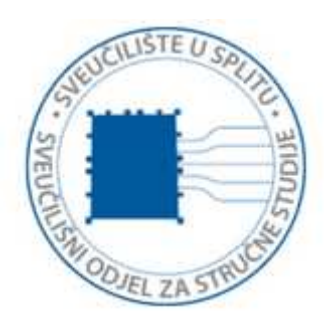

*Repository / Repozitorij:*

[Repository of University Department of Professional](https://repozitorij.oss.unist.hr) **[Studies](https://repozitorij.oss.unist.hr)** 

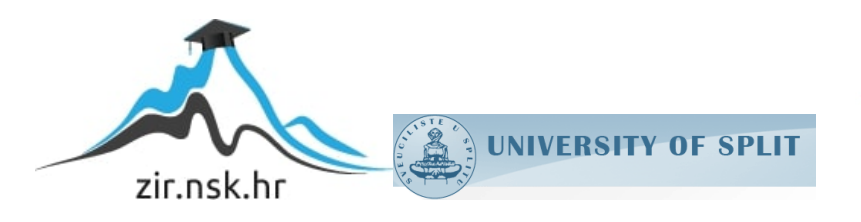

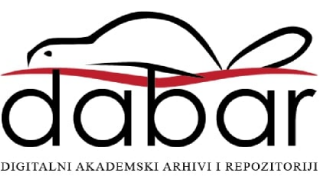

# **SVEUČILIŠTE U SPLITU SVEUČILIŠNI ODJEL ZA STRUČNE STUDIJE**

Preddiplomski stručni studij Informacijska tehnologija

# **BRUNO AVIANI**

# **Z A V R Š N I R A D**

# **INSTALACIJA I SIMULACIJA INFORMACIJSKOG SUSTAVA MALOG PODUZEĆA**

Split, prosinac 2018.

# **SVEUČILIŠTE U SPLITU SVEUČILIŠNI ODJEL ZA STRUČNE STUDIJE**

Preddiplomski stručni studij Informacijska tehnologija

**Predmet:** Sigurnost računala i podataka

# **Z A V R Š N I R A D**

**Kandidat:** Bruno Aviani

**Naslov rada:** Instalacija i simulacija informacijskog sustava malog poduzeća

**Mentor:** dipl. ing. Lada Sartori, v. predavač

Split, prosinac 2018.

# Sadržaj

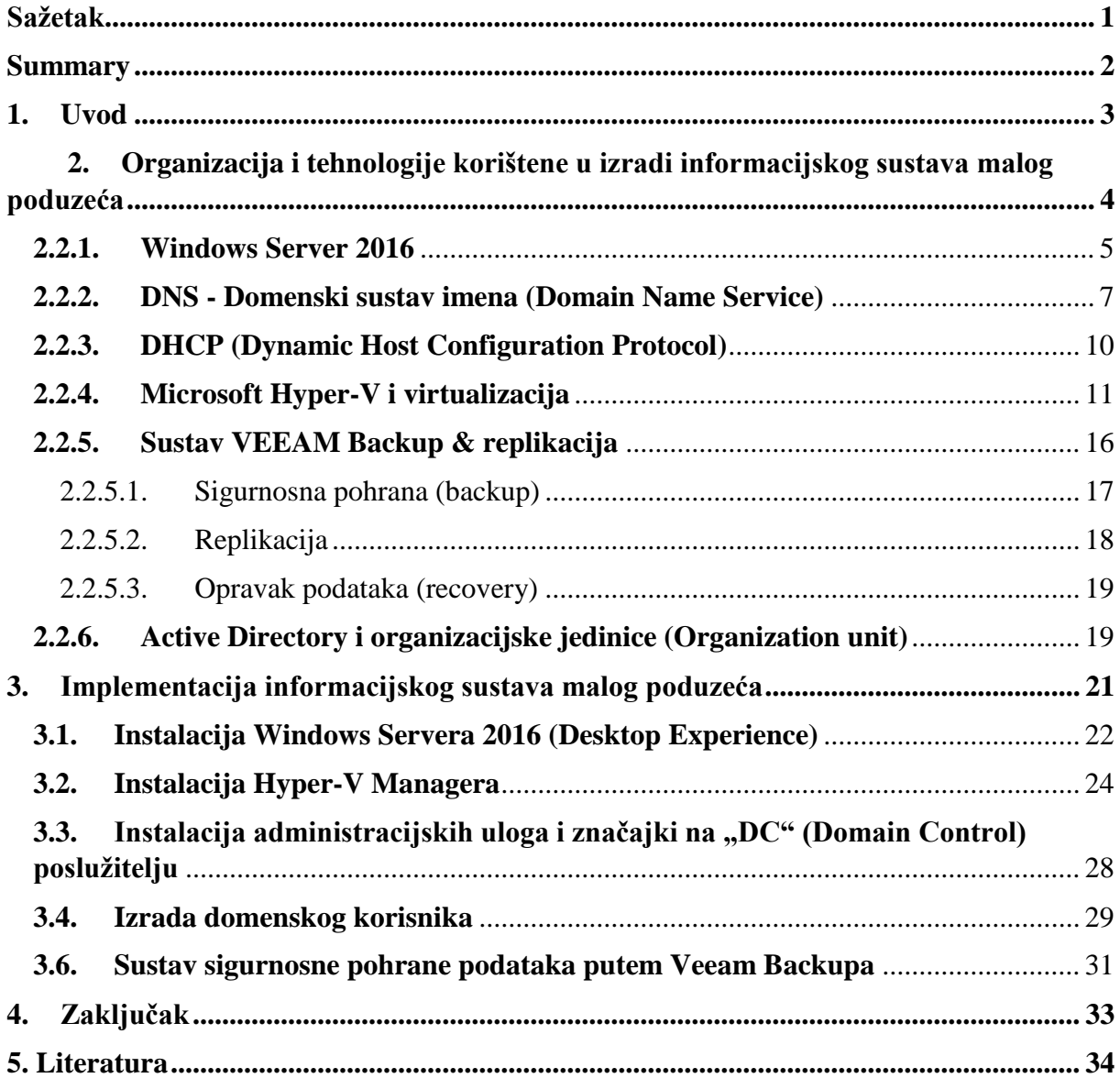

## <span id="page-4-0"></span>**Sažetak**

Za izradu ovog završnog rada odabrana je tema "Instalacija i konfiguracija informacijskog sustava malog poduzeća", kojom se simulira kako današnja manja poduzeća funkcioniraju u svijetu informacijskih sustava. Cilj ovog završnog rada je predstaviti programe koji se danas koriste u svakodnevnom poslovanju u svrhu bržeg, boljeg, jednostavnijeg te sigurnijeg načina postizanja kvalitete i efikasnosti rada. Programi koji se koriste su: Microsoft Windows Server 2016 (Desktop Experience), Microsoft Hyper-V Manager te Veeam Backup sustav s mrežnim protokolima (DHCP) te sustavima DNS-a i Active Directorya.

Za izradu ovog završnog rada korištene su najnovije verzije svih navedenih programa iz razloga što su trenutno najpopularniji u svojoj klasi i međusobno ovisni jedni o drugima te njihovim povezivanjem stvaraju jednu cjelinu koja olakšava rad u bilo kakvom obliku poslovanja poduzeća.

Korištenjem tehnologija Windows Servera 2016 (Desktop Experience), Microsoft Hyper-V Manager-a i Veeam Backup sustava kreira se mogućnost praćenja, vođenja, ažuriranja, pohrane i mijenjanja podataka, te se time povezuju svi korisnici i podaci cijelog poduzeća u jedan centralizirani sustav koji se može pratiti preko samo jednog računala. Cilj centraliziranog sustava je preko jednog glavnog računala postići jednostavnost, brzinu, povezanost s računalima i međusobnu komunikaciju u poduzeću, neovisno o broju zaposlenika ili količini podataka na dnevnoj bazi.

#### **Ključne riječi:**

Poslužitelj, glavni poslužitelj, radna stanica, računalo, informacijski sustav, poduzeće, DNS, DHCP, Windows Server 2016, Veeam sigurnosna pohrana, replikacija, Hyper-V Manager, Active Directory.

## <span id="page-5-0"></span>**Summary**

#### **Installation and simulation of an IT system in a small enterprise**

The aim of this final paper is the installation and configuration of an IT system in a small enterprise. It simulates how today's smaller companies function in the world of information systems (IT). The aim of this final work is to present the programs that are used in everyday business for the purpose of faster, better, simpler and more secure way of achieving quality and efficiency of work. The programs that are used in this final work are: Microsoft Windows Server 2016 (Desktop Experience), Microsoft Hyper-V Manager and Veeam Backup system with Network Protocols (DHCP), and DNS and Active Directory systems.

All above mentioned programs are using the final up-to-date versions and have been used because they are currently the most popular, the strongest in their class and are mutually dependent on each other. All mentioned programs put together create an environment that makes buisness easier and more efficient.

Windows Server 2016 (Desktop Experience), Microsoft Hyper-V Manager, and Veeam Backup system, create an ability to monitor, manage, update, store, and change data, thus connecting all users and data of the whole enterprise into one centralized system that can be monitored over only one computer. The goal of the centralized system is to achieve simplicity, speed and connection with computers through one main computer in a company, regardless of the number of employees or the amount of data on daily basis.

#### **Keywords:**

Server, main server, workstation, computer, information system, business, DNS, DHCP, Windows Server 2016, Veeam backup, replication, Hyper-V Manager, Active Directory.

## <span id="page-6-0"></span>**1. Uvod**

U današnje vrijeme poduzeća bez računala gotovo je nemoguće zamisliti. Za uspješno i brzo poslovanje svakom radniku ili korisniku potrebno je računalo. Svaki korisnik ima svoju ulogu u poslovanju i svaki korisnik ima drugačija prava i ovlasti u firmi. Stoga im je potrebno pojedinačno dodijeliti ovlasti, prava, korisnička imena, itd. na njihovim računalima, ali način dodjeljivanja se vodi putem centraliziranog sustava gdje administrator s jednog poslužitelja može kontrolirati sve korisnike u poduzeću i s glavnog poslužitelja dodjeljivati sva prava i ovlasti korisnika.

Završni rad sastoji se od tri poglavlja. Prvo poglavlje opisuje uvod u temu završni rad. U drugom poglavlju opisuje se značaj informacijske tehnologije u organizaciji poslovanja prema malim poduzećima.

Navedene su sve korištene tehnologije i njihove podgrupe te sustavi za rad informacijskog sustava. Obrađen je Micorsoft Hyper-V virtualizacijski sustav, te Veeam sustavu za sigurnosnu pohranu i zaštitu podataka.

U trećem poglavlju rada opisuje se instalacija korištenih tehnologija, izgled informacijskog sustava, te funkcionalnosti podgrupa prikazivanjem i objašnjavanjem dijelova programa.

Prije same izrade cijeloga sustava, definirane su osnovne funkcionalnosti koje bi programi trebali sadržavati (administratori, korisnici, šifre, serijski ključevi, dokumenti i podaci).

Motiv za izradu rada na temu "Instalacija i konfiguracija informacijskog sustava malog poduzeća.", pokušaj je da se korisnicima pruži drukčiji, noviji, brži i sigurniji način rada u poduzeću kako bi se postigla bolja kvaliteta rada.

## <span id="page-7-0"></span>**2. Organizacija i tehnologije korištene u izradi informacijskog sustava malog poduzeća**

#### **2.1. Organizacija informacijskog sustava malog poduzeća**

U današnjem poslovnom svijetu poduzeća se nalaze u vrlo promjenjivoj i dinamičnoj okolini gdje se gotovo nikakav poslovni proces ili operativni zadatak se ne odvija bez potpore računalne tehnologije, što potiče poduzeća da organiziraju razmjenu dobara i usluga pomoću informacijskih sustava. Usluge informacijskog sustava koriste korisnici. Sama veza između informacijskog sustava i korisnika direktno ovisi o korisničkim aktivnostima. Prednosti korištenja usluga informacijskih sustava u poduzeću su:

- 1. dostupnost predstavlja pripravnost informacijskog sustava za korištenje usluga
- 2. pouzdanost predstavlja neprekidnost usluge informacijskog sustava
- 3. sigurnost sprječava posljedice zatajenja informacijskog sustava
- 4. povjerljivost sprječava neautorizirana otkrivanja podataka/informacija u informacijskom sustavu
- 5. cjelovitost sprječava nevaljanost ažuriranja podataka/informacija u informacijskom sustavu
- 6. lakoća održavanja predstavlja jednostavnost održavanja informacijskog sustava

Spajanjem obilježja cjelovitosti, dostupnosti i povjerljivosti dolazi se do obilježja zaštite informacijskog sustava.

Smanjenje pojave kvarova ili grešaka u poduzeću postiže se tehnikama kontrole kvalitete koje su primijenjene tijekom oblikovanja i izrade softvera i hardvera. Kod softvera koristimo tehnike strukturiranog programiranja, skrivanja informacija, modularnost..., a kod hardvera stroga pravila njegova oblikovanja. Kvarovi i greške u interakciji između korisnika i informacijskog sustava sprječavaju obukom, strogim procedurama održavanja.

Informatika je područje ljudskog djelovanja koje opisuje proučavanje, dizajn i razvoj informacijske tehnologije usmjerene prema organizacijama i društvima.

Ključni faktor svakog poduzeća je organizacija koja ima cilj povećavati efikasnost poslovnih procesa, te smanjiti poslovni rizik. Za uspješni razvitak organizacije potreban je kvalitetan informacijski sustav koji mora biti razvijen tako da prikuplja i prosljeđuje sve informacije unutar poduzeća na brz i efikasan način bez ikakvih nestabilnosti ili smetnji.

Danas se organizaciji poslovanja pridaje puna pažnja kako bi se stekla mogućnost ostvarivanja poslovnih ciljeva, ali i omogućila realizacija kvalitetnog procesa rada. Organizacija je kompleksna i zahtijeva mnoge upravljačke, izvršne, pripremne i kontrolirane aktivnosti u područjima društvenog i poslovnog života. Kako bi poduzeće moglo konkurirati na tržištu, potrebno je da svakodnevno prati promjene koje se događaju u okolini poduzeća, te djeluje i odgovara na njih.

#### **2.2. Tehnologije korištene u informacijskom sustavu malog poduzeća**

U ovom poglavlju detaljno su objašnjene tehnologije koje su korištene pri izradi završnog rada. Posebna pozornost usmjerena je na: Windows Server 2016, DHCP, DNS, Hyper-V virtualizaciji te Veeam sustavu za sigurnosnu pohranu podataka. Sve navedene tehnologije čine cjelinu koja poduzeću omogućavaju da sve radne stanice korisničkih računala budu povezane s glavnim poslužiteljem. Kako bi informacijski sustav bio stabilan potrebno je sve tehnologije instalirati, podesiti, definirati i povezati.

#### <span id="page-8-0"></span>**2.2.1. Windows Server 2016**

Windows Server 2016 je operativni sustav poslužitelja kojeg je razvila i kreirala tvrtka Microsoft u sklopu Windows NT obitelji u koju spadaju svi operativni sustavi od samih početaka (prva verzija - Windows NT 3.1 puštena je u kolovozu 1993 godine.). Windows Server 2016 istodobno je razvijen u kombinaciji s Windows 10 operativnim sustavom [\(Slika](#page-9-0)  [1\)](#page-9-0).

Prva tehnička verzija poslužitelja postala je dostupna 1. listopada 2014. zajedno s prvom tehničkom verzijom sustavnog centra (engl*. System center*).

Windows Server 2016 službeno je objavljen 26. rujna 2016. na konferenciji tvrtke "Ignite" i postao dostupan 12. listopada 2016. godine. [\[1\]](#page-37-1)

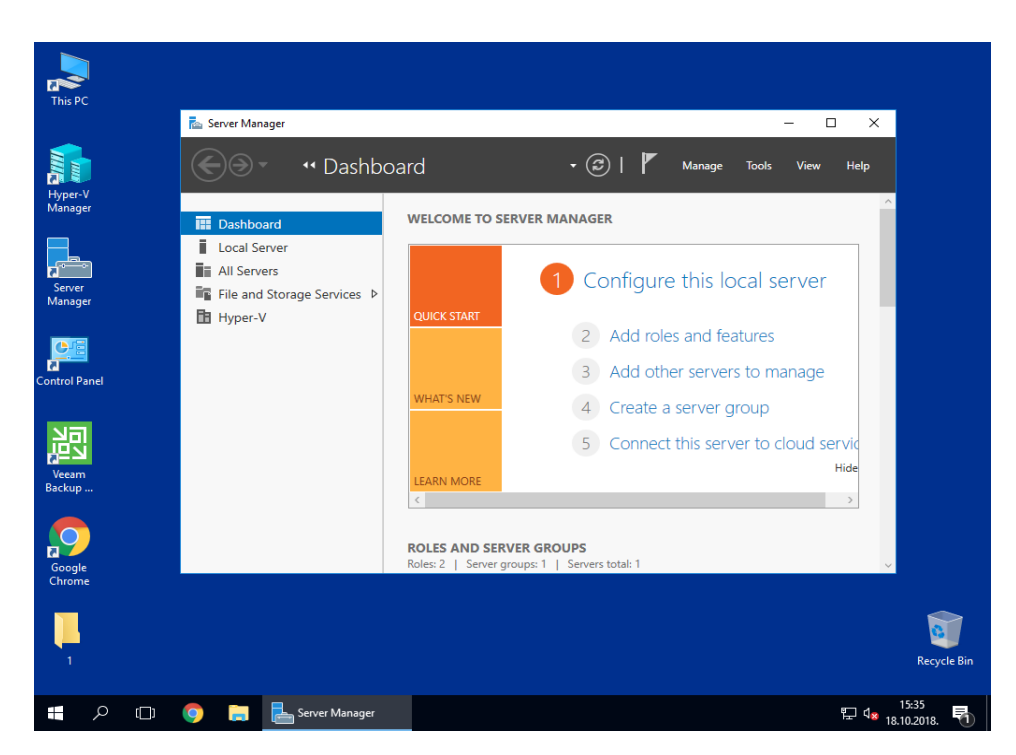

**Slika 1:** Izgled radne površine Windows Servera 2016 (Desktop Experience)

<span id="page-9-0"></span>Windows Server 2016 razlikuje se od prijašnjih verzija po svojim značajkama:

- usluge povezivanja putem Active Directorya za autentikaciju korisnika
- Windows Defender antivirusnoj zaštiti podataka od zloćudnog koda i napada
- usluge spajanja na udaljena računala *(*engl*. Remote Desktop Services)*
- usluge pohrane podataka *(*engl*. Storage Services)*
- grupiranje pogrešaka
- proxy web aplikacija:
	- preusmjeravanje HTTP na HTTPS
- Hyper-V Manager:
	- podrška za alternativne vjerodajnice, upravljanje na nižoj razini starijih verzija programa
- usluge integracije za sve goste Windows programa
- dodavanje i uklanjanje mrežnih adaptera bez prekida rada (engl*. Hot add and remove for network adapters)*
- mogućnost instalacije Linux operativnog sustava
- kompatibilnost prilikom spajanja na udaljena računala
- virtualni prospojnik koji je kompatibilan s RDMA sustavom

#### <span id="page-10-0"></span>**2.2.2. DNS - Domenski sustav imena (Domain Name Service)**

DNS je hijerarhijski sustav čija je uloga održavati informacije koje povezuju IP adrese i imena računala. Naziv računala (engl*. hostname*) je jedinstveno simboličko ime unutar mreže kojim se koriste protokoli poput SMTP-a (engl*. Simple Mail Transfer Protocol*) i NNTP-a (engl*. Network News Transfer Protocol*) za elektroničku identifikaciju računala. Nazivi računala mogu se sastojati od jedne ili od nekoliko riječi odvojenih točkama, ovisno o tipu mreže. Svrha DNS sustava je pojednostavljivanje komunikacije među računalima u smislu olakšanog pamćenja slovnih naziva. DNS obuhvaća tri osnovne funkcije:

- 1. DNS imenički prostor, problematiku vezanu za imenovanje i pravila:
	- hijerarhijska i imenička struktura
	- pravila imenovanja i specifikacije domena
- 2. Registraciju domena i ostalih administrativnih problema:
	- hijerarhijsku strukturu nadležnih tijela
	- hijerarhiju TLD (Top Level Domain) tijela
	- registracija sekundarnih domena
	- administracija DNS zona i hijerarhije
- 3. Poslužitelj i proces rezolucije:
	- DNS zapisi, poruke, formati i zone
	- tipovi DNS poslužitelja
	- proces rezolucije

DNS sustav je organiziran kao distribuirana baza podataka na čijem vrhu je korijenski DNS-poslužitelj. Svaki DNS poslužitelj je nadležan za dio prostora internetskih domena te sadrži potpuni popis podataka o samoj domeni. Ostali DNS-ovi koji se odnose na ostatak prostora djeluju kao posrednici: pitaju nadležne i privremeno pohranjuju odgovore.

Svaki DNS poslužitelj koristi za komunikaciju port 53 koji mu je dodijeljen od strane IANA-e (engl*. Internet Assigned Numbers Authority*). Na portu 53 osluškuje TCP (engl*. Transmission Control Protocol*) i UDP (engl*. User Datagram Protocol*) upite. TCP i UDP protokoli osiguravaju razmjenu korisničkih podataka između računala tako da se prema broju porta prepoznaje kojoj se programskoj potpori računala odgovori prosljeđuju. Odgovori se šalju s navedenog porta (53) ili nekog drugog visokog porta (od porta 1024 pa na više) ovisno o konfiguraciji poslužitelja. U odgovoru je sadržan status o uspjehu, pogreški i traženim zapisima.

Domensko ime označava simboličko ime računala na internetu. DNS sustav izvodi preslikavanje domenskog imena u jednu ili više IP (engl*. Internet Protocol*) adresa i obrnuto. Domensko ime se često naziva i labela (engl*. label*). Labela je alfanumerički niz znakova (ASCII znakovi od A do Z uz dopušteni znak " $-$ ") koji se ne razlikuje po velikim i malim slovima, maksimalne dužine 63 znaka. Više labela međusobno se odvaja točkom i zajedno stvaraju jedno domensko ime koje se u potpunoj formi (kada su navedene sve labele) naziva FQDN (engl*. Fully Qualified Domain Name*). FQDN je maksimalne dužine 255 znakova i sastoji se od imena računala i naziva domena. Kod zapisa se ignoriraju tab znakovi i razmaci te se ne razlikuju velika i mala slova. Osnovni dijelovi FQDN sustava imena su:

- 1. TLD (Top Level Domain) generalno se grupiraju u dvije skupine: generičke TLD u koje spadaju najčešće i poznate kategorije (.edu, .gov, .info...) i nacionalne domene rezervirane prema kodu zemlje od dva znaka (.us, .uk, .it, .fr).
- 2. SLD (Second Level Domain) domena ispod TLD-a, najčešće definira poduzeće, djelatnost, grad...
- 3. 3LD (Third Level Domain) poddomene ispod SLD-a, označavaju podjelu unutar organizacija ili djelatnosti. [\[4\]](#page-37-2)

DNS je konfiguriran tako da u svakoj domeni postoji jedan poslužitelj koji zna pretvoriti brojčanu IPv4 (32-bitnu) i / ili IPv6 (128-bitnu) adresu u alfanumerički znak i obratno.

Kako bi se objasnila funkcija DNS usluge može se koristiti usporedba "telefonskim imenikom" za internet koji prevodi imena računala u IP adrese.

• Na primjer, domensko ime www.primjer.com DNS prevodi u 192.0.43.10 (IPv4) te 2001:500:88:200::10 (IPv6) protokol.

U praksi svako računalo je opremljeno nekakvim operacijskim sustavom čiji je sastavni dio softver koji omogućuje proces rezolucije imena. Taj softver je zapravo usluga (engl*. DNS Client*) koja služi korisniku kako bi dobio traženu informaciju od DNS poslužitelja.

Kako bi računalo moglo komunicirati s udaljenim računalima pomoću imena, mora imati pohranjene adrese DNS poslužitelja**.** Podaci o DNS poslužitelju ne moraju biti zadani ručno, već mogu biti dodijeljeni automatskim putem DHCP protokola (engl*. Dynamic Host* 

*Configuration Protocol*) [\(Slika](#page-12-0) 2) koji je konfiguriran na usmjernicima (engl*. router*) ili je isti konfiguriran na lokalnim poslužiteljima od strane sistem administratora. [\[2\]](#page-37-3)

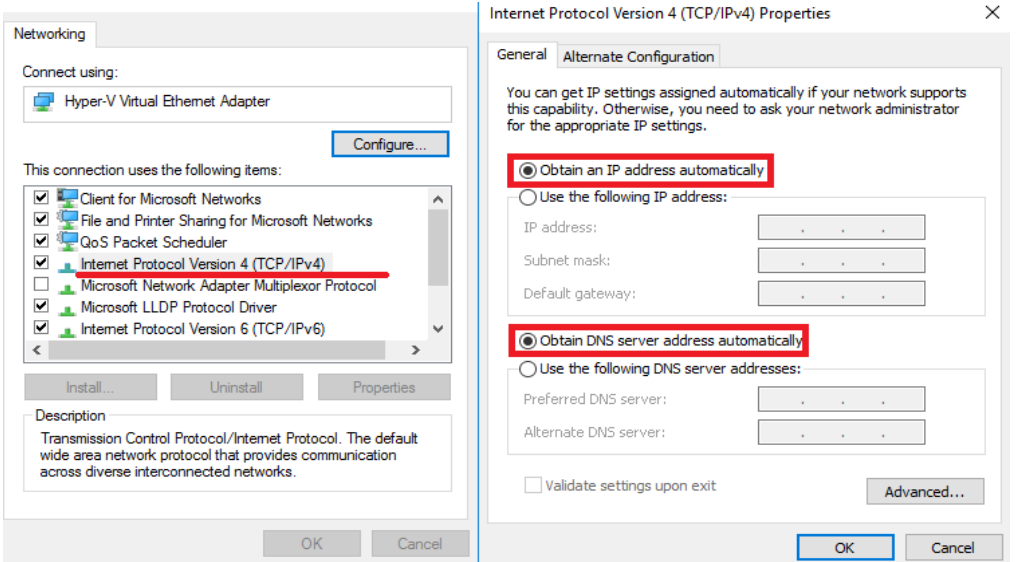

**Slika 2:** TCP/IPv4 – postavke za automatski dohvat DNS poslužitelja i IP adrese

<span id="page-12-0"></span> Preferirani DNS poslužitelj je zapravo lokalni poslužitelj na kojem je instalirana DNS usluga koja odrađuje poslove u procesu rezolucije. U slučaju nedostupnosti preferiranog DNS servera, DNS klijent se prebacuje na alternativni DNS poslužitelj (u ovom slučaju Googleov javni DNS poslužitelj) koji odrađuje istu funkciju. Poslužitelji mogu zahtjeve obrađivati na dva načina:

- 1. Iterativno klijent uzastopno formira i šalje zahtjev dok sam ne dođe do poslužitelja koji ima traženu informaciju. Poslužitelj mora odgovoriti klijentu jednim od dva moguća odgovora ( ili odgovorom na zahtjev ili imenom drugog DNS poslužitelja koji ima više informacija o zadanom upitu).
- 2. Rekurzivno kada klijent šalje rekurzivni upit, DNS poslužitelj preuzima posao pronalaska informacije o traženom upitu. Kod rekurzivnih upita poslužitelj obrađuje informacije i šalje nove upite drugim poslužiteljima sve dok ne pronađe traženi odgovor. To u pravilu znači da klijent šalje svega jedan zahtjev i na kraju dobiva ili točnu informaciju koju je tražio ili poruku o greški.

 U informatičkom svijetu postoje stroga pravila koja se moraju poštivati propisanim protokolima i hijerarhijama, pa tako i kod DNS sustava. ICAAN (engl*. Internet Corporation for Assigned Names and Numbers*) je organizacija zadužena za koordinaciju segmenata IP adresa, ali i naziva domena. Organizacija ima ulogu odlučivati kome će dodijeliti neki naziv. (npr. generičke domene: .com, .info, .net, .org, ili nacionalne domene**:** npr. **.**hr, .ba, .rs, .it.).

Hijerarhijska struktura sustava predstavlja više stotine tisuća poslužitelja u mnogim zemljama svijeta koja je zasnovana na 13 korijenskih DNS poslužitelja. Grafički prikaz rada hijerarhijske strukture iskazan je na [Slika 3.](#page-13-1) [\[3\]](#page-37-4)

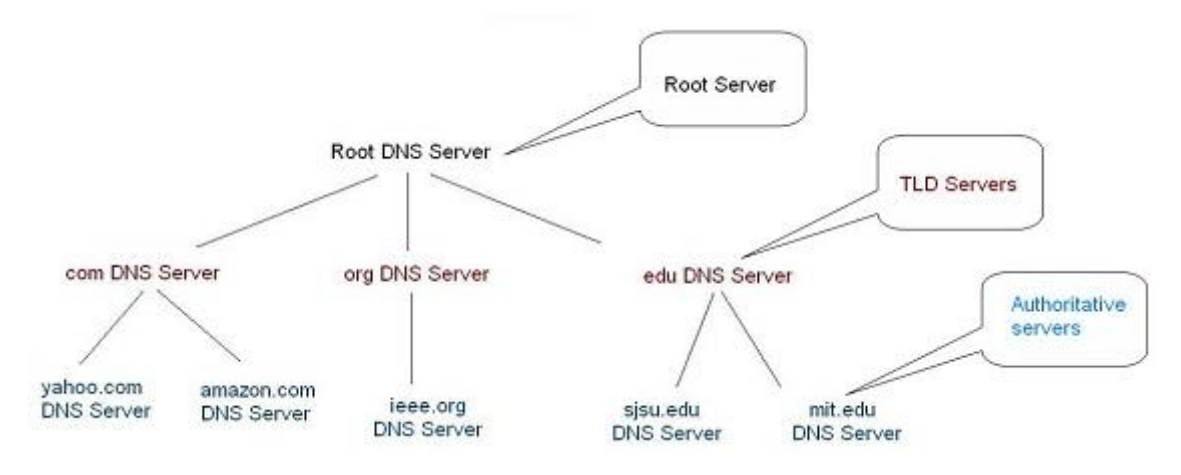

**Slika 3:** Kako radi hijerarhijski sustav u DNS-u i

#### <span id="page-13-1"></span><span id="page-13-0"></span>**2.2.3. DHCP (Dynamic Host Configuration Protocol)**

 DHCP je mrežni protokol kojem je funkcija dodjeljivanja IP adresa i ostalih mrežnih postavki kao što su: predefinirani poveznik (engl*. gateway*), mrežna maska i IP adrese DNS poslužitelja. Olakšava konfiguraciju mreže jer eliminira ručno dodavanje mrežnih postavki.

DHCP usluga razvijena je kao poseban sustav dodjeljivanja IP adresa. Na Windows računalima odvojeno se može postaviti dobivanje IP adrese: [\[5\]](#page-37-5)

- automatskim putem *(*engl*. Obtain IP address automatically)* usmjernik ili druga pristupna točka automatski postavlja postavke IP adrese *(*engl*. Obtain IP address automatically)* i postavke adrese DNS poslužitelja (engl*. Obtain DNS server address automatically).*
- ručno unošenje ručno postavljanje postavki IP adrese i adrese DNS poslužitelja

 Adrese se dodjeljuju iz određenog raspona adresa. DHCP dodjela adrese odvija se kroz nekoliko koraka. U prvom koraku na sve adrese u mreži (engl*. broadcast*) šalje se zahtjev u obliku "DHCPDISCOVER" paketa. Kada poslužitelj primi zahtjev pogleda u svoju bazu može li pružiti uslugu te ako može šalje odgovor samo računalu koji je poslao zahtjev (engl. *unicast*) kao "DHCPOFFER". Paket "DHCPOFFER" može sadržavati i sve ostale postavke koje poslužitelj može dodijeliti. Ako klijent ponudu smatra prihvatljivom šalje zahtjev "DHCPREQUEST" tražeći da mu se dodijeli baš ta adresa na sve adrese tako svi

ostali poslužitelji, ukoliko ih ima više u mreži, znaju čija je ponuda prihvaćena. Poslužitelj odgovara paketom "DHCPACK" ponovo samo računalu koje je poslalo "DHCPREQUEST" paket. Ukoliko je adresa ponuđena klijentu u međuvremenu već došla u uporabu poslužitelj šalje "DHCPDECLINE" poruku i postupak kreće ispočetka. Nakon isteka vremena izdavanja adrese, šalje se poruka da se adresa oslobodi "DHCPRELEASE". Slikovni prikaz protokola iskazan je u [Slika 4.](#page-14-1) [\[6\]](#page-37-6)

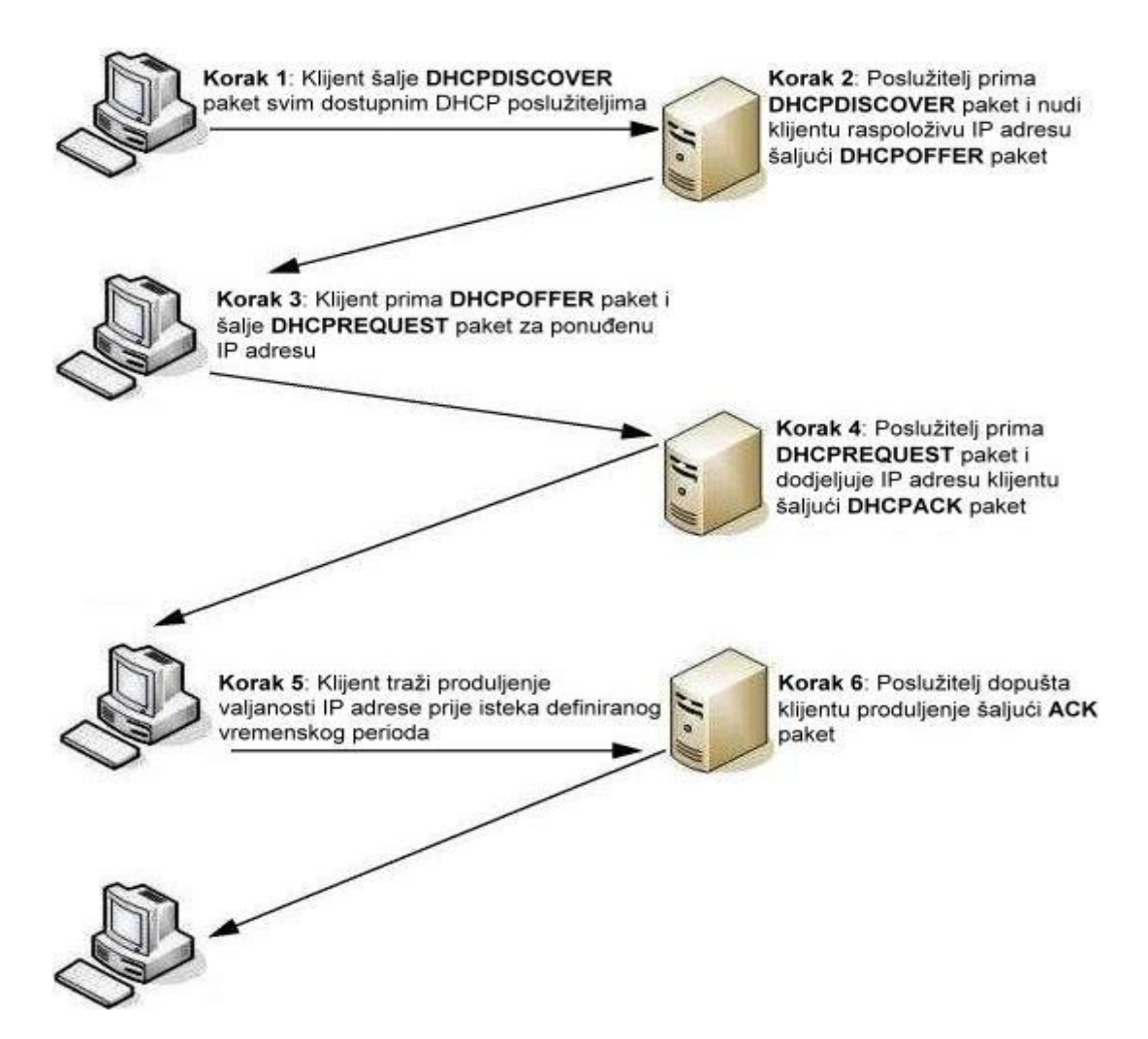

**Slika 4:** Način rada DHCP protokolaii

#### <span id="page-14-1"></span><span id="page-14-0"></span>**2.2.4. Microsoft Hyper-V i virtualizacija**

Hyper-V ili puni naziv "Windows Server Virtualization" Microsoftova je tehnologija koja korisnicima omogućuje stvaranje virtualnih računalnih okruženja te pokretanje više virtualnih računala na jednom fizičkom poslužitelju [\(Slika 5\)](#page-15-0).

Velika prednost virtualizacije je što se okruženje ili zajednica može lakše održavati što omogućuje bolju, kvalitetniju i jednostavniju iskoristivost izvora.

Prednosti korištenja virtualizacije u poslovanju su:

- smanjenje broja potrebnih fizičkih poslužitelja
- sustav "sve u jednom" (*engl. all in one* system)
- smanjenje potrebe za električnim napajanjem i hlađenjem
- smanjenje broja prostorija u kojima bi bili postavljeni poslužitelji
- minimalni troškovi održavanja sustava
- kraće vrijeme oporavka od katastrofe ili napada
- manji broj mrežnih priključaka
- bolja kontrola korisničkih profila
- jednostavni povrat sigurnosnih kopija pojedinih sustava
- idealno testno područje
- ekološki prihvatljivo
- centralizirani sustav pohrane podataka što smanjuje mogućnost gubljena ili krađe podataka.
- fleksibilnost u komunikaciji među virtualnim strojevima
- u slučaju zaraze VM-a, virtualizacija omogućuje vraćanje na prethodno stanje prije zaraženosti

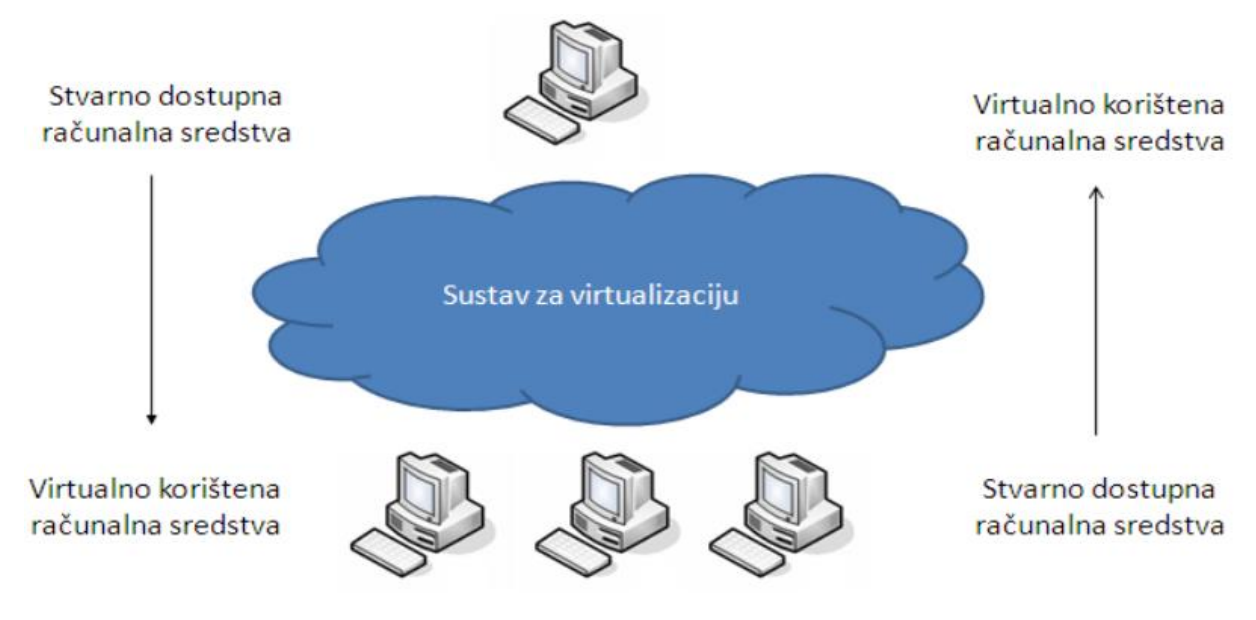

Slika 5: Grafički prikaz virtualizacije sustava<sup>iii</sup>

<span id="page-15-0"></span>Kod virtualizacije postoji više metoda i oblika virtualizacije sustava, a dijele se na :

• potpunu virtualizaciju

- djelomičnu virtualizaciju
- paravirtualizaciju
- virtualizacija na razini OS-a
- sklopovski potpomognuta virtualizacija

Detaljniji prikaz naveden je u tablici na [Slika 6:](#page-16-0)

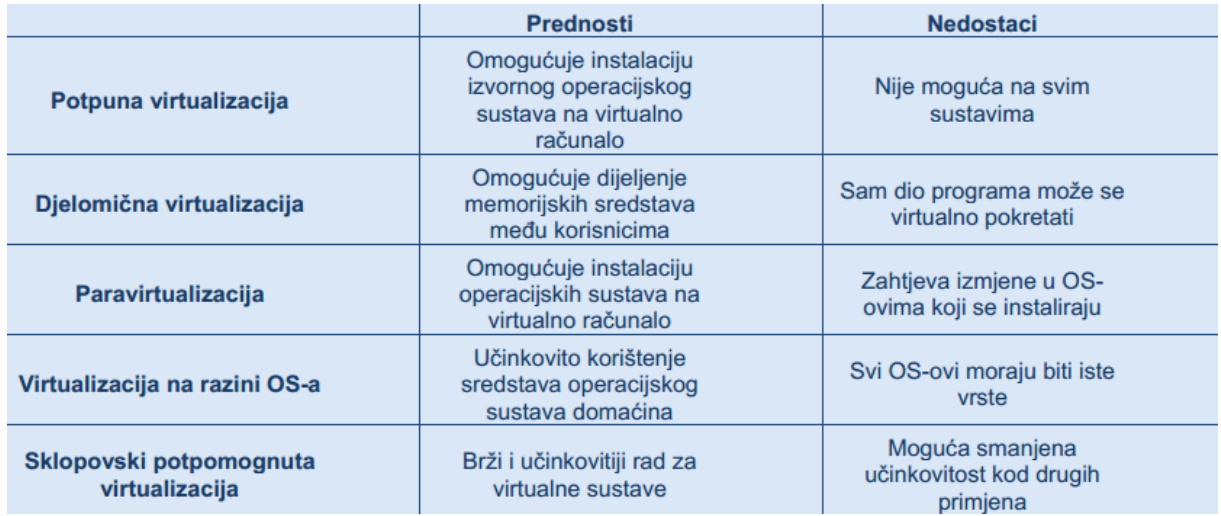

#### **Slika 6:** Usporedba metoda virtualizacije<sup>iv</sup>

<span id="page-16-0"></span>Prilikom izrade završnog rada koristila se potpuna virtualizacija tako da na jednom fizičkom poslužitelju koristeći Hyper-V Manager podignuta su dva virtualna računala (DC – domain control i APP – aplikacijski korisnik) koji simuliraju računala u poduzeću.

Potpuna virtualizacija pruža mogućnost instaliranja operacijskog sustava na virtualno računalo. Potpuna virtualizacija uključuje ispunjavanje sljedeća tri zahtjeva:

- 1. ekvivalencija programi na virtualnom stroju ponašaju se identično kao što bi se ponašali u realnom sustavu
- 2. upravljanje sredstvima virtualizacijska podrška potpuno upravlja virtualnim sredstvima
- 3. učinkovitost većina strojnih instrukcija ima mogućnost izvođenja izvan virtualne okoline

| <b>Applications</b>                                      | <b>Applications</b>                                       | <b>Applications</b>                                       |                                       |
|----------------------------------------------------------|-----------------------------------------------------------|-----------------------------------------------------------|---------------------------------------|
| Guest OS<br>(Same hardware<br>architecture<br>Supported) | Guest OS<br>(Same hardware)<br>architecture<br>Supported) | Guest OS<br>(Same hardware)<br>architecture<br>Supported) | <b>VM</b><br>management<br>extensions |
| <b>Virtual Machine Monitor</b>                           |                                                           |                                                           |                                       |
| Hardware base physical machine                           |                                                           |                                                           |                                       |

**Slika 7:** Potpuna virtualizacija<sup>v</sup>

<span id="page-17-0"></span>[Slika 7](#page-17-0) prikazuje kako VM virtualizacijski sustav obrađuje i prosljeđuje naredbe pojedinačnih operacijskih sustava glavnog ili centralnog fizičkog računala. Uz programsku potporu za komunikaciju korisnika s VM virtualizacijskim sustavom iznad VM sloja izvode se svi operacijski sustavi te programi u njima. [\[8\]](#page-37-7)

Nakon opisa što je pojam virtualizacije, opisuje se sustav Hyper-V koji omogućava načine stvaranja i upravljanja virtualnim strojevima, te nudi opcije da:

- Razvija i testira aplikacije, operacijske sustave. Jednostavnost stvaranja VM-ova unutar Hyper-V-a s tim da VM-ovi mogu ostati odvojeni od ostatka sustava, što ih čini idealnim okružjem za testiranje. Uz to može se stvoriti virtualni laboratorij za eksperimentiranje s različitim operacijskim sustavima i vidjeti kako se aplikacija izvodi na svakom sustavu bez korištenja više od jednog računala.
- Prilagodi IT infrastrukture s ciljem da se iskoriste sve mogućnosti virtualizacije zato što se virtualnim strojevima lakše upravlja od fizičkog hardvera i ne donose veće troškove nabave.
- Omogući premještanje VM-ova iz jednog Hyper-V hosta na drugi bez prekida rada, što znači da sustav migracije (engl*. Live migration*) potiče kontinuirani rad sustava.
- Kompatibilnosti s ostalim Microsoftovim proizvodima.
- Obnova od katastrofe za oporavak od katastrofe Hyper-V stvara kopije virtualnih strojeva, koje se pohranjuju na drugoj fizičkoj lokaciji što omogućuje da se virtualni stroj može vratiti iz kopije.
- Optimizacije svaki gost operativnog sustava ima prilagođeni skup usluga i upravljačkih ovlasti programa koji se nazivaju integracijskim uslugama, koje olakšavaju korištenje operacijskog sustava u Hyper-V virtualnom stroju.
- Daliinskog povezivania alat koji se zove "Virtual Machine Connection" namijenjen udaljenom povezivanju. Za razliku od Remote Desktop, ovaj alat daje pristup konzoli gdje se može vidjeti što se događa na gostujućem računalu čak i kada operacijski sustav još nije pokrenut.

Navedene stavke su termini koji opisuju dijelove od kojih se Hyper-V sastoji:

- Fizičko računalo (engl*. Host machine*) koje pruža resurse, uključujući procesorsku snagu, memoriju, korištenje diska za virtualne strojeve.
- Virtualni tvrdi disk Hyper-V (VHDX) Microsoftov virtualni format tvrdog diska koji je dizajniran za rad s današnjim modernim hardverom te razvijenim logičkim sektorom koji poboljšava performanse za rad s datotekama.
- Gostujući virtualni stroj virtualni operativni sustav i aplikacijski softver koji radi na host računalu, koristeći resurse glavnog računala.
- Virtualna mrežna tehnologija koja povezuje VM i host strojeve, omogućuje kontrolu nad tim računalima i poslužiteljima preko interneta.
- Virtualni tvrdi disk (VHD) format datoteke koji predstavlja virtualni tvrdi disk. Umjesto VM-a koji imaju pristup fizičkim tvrdim diskovima, Hyper-V stvara velike datoteke pod nazivom "kontejneri", koji se u virtualnim strojevima prikazuju kao regularni diskovi.
- Virtualni prospojnik softverska aplikacija koja omogućuje VM-ovima međusobnu komunikaciju. Virtualni prospojnici su "inteligentni", što znači da pregledavaju pakete podataka prije usmjeravanja komunikacije.
- Nadzornik virtualnih računala (engl*. Virtual machine monitor*) alat koji prati virtualne resurse i izvršava određene zadatke na virtualnim strojevima za koje je odgovoran.

• Kontrolna točka (engl*. Checkpoint*) - koja čuva stanje virtualnog tvrdog diska i sve njezine sadržaje, uključujući datoteke aplikacija u određenom periodu vremena. [\[10\]](#page-37-8)

#### <span id="page-19-0"></span>**2.2.5. Sustav VEEAM Backup & replikacija**

Veeam Backup i replikacija je usluga koja omogućuje tvrtkama i korisnicima sigurno spremanje podataka u nekom podatkovnom centru. Štiti od nepovratnog gubitka podataka i duljeg prekida u radu aplikacija i datoteka [\(Slika 8\)](#page-19-1).

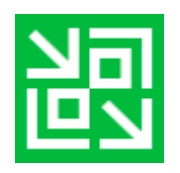

**Slika 8:** Logotip Veeam Bakcupa & replikacije<sup>vi</sup>

<span id="page-19-1"></span>Oba sustava djeluju kao virtualizacijski sloj koji upravlja sigurnosnim kopiranjem [\(Slika 9\)](#page-19-2). Podržava VM-ove na razini slike koristeći hipervizorske snimke za preuzimanje VM podataka. Sigurnosne kopije mogu biti pune VM slike blokova ili inkrementalnih kopija (spremanje samo promijenjenih blokova podataka od zadnjeg rada).

Veeam Backup & replikacija najčešće se koriste u metodama:

- backup pohrane *(*engl*. Backup storage)*
- replikacije
- oporavka *(*engl*. Recovery)*

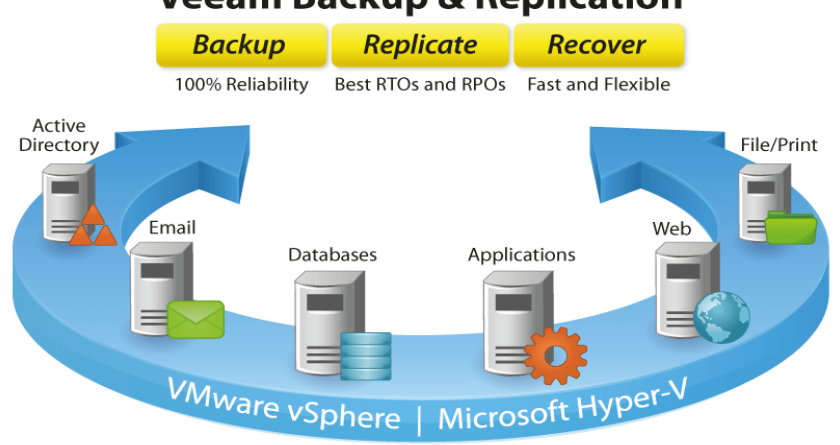

### **Veeam Backup & Replication**

<span id="page-19-2"></span>**Slika 9:** 3D prikaz rada Veeam Backup & replikacijavii

#### <span id="page-20-0"></span>**2.2.5.1. Sigurnosna pohrana (backup)**

Veeam sigurnosna pohrana podržava softversku tehnologiju pohrane, omogućujući organiziranje sigurnosnih spremišta za pohranu podataka. Sastavljena je od sigurnosnih kopija koje se mogu pohraniti u lokalnim prostorijama, prenijeti na izvanmrežna spremišta preko mreže širokog područja WAN-a (engl*. Wide Area Network*).

Sigurnosne kopije sastoje se od dva elementa koji određuju koliko dugo vremena oporavak može trajati te koliki su gubici podataka [\(Slika 10\)](#page-20-1):

- ciljano vrijeme oporavka RTO (engl*. Return Time Objective*) označava vrijeme oporavka i prikazuje period koji je potreban za ponovnu uspostavu oštećene infrastrukture nakon katastrofe
- ciljana točka oporavka RPO (engl*. Recovery Point Objective*) maksimalno predefinirano vrijeme u kojemu se korisnički podatak mora replicirati u podatkovni centar [\[11\]](#page-37-9)

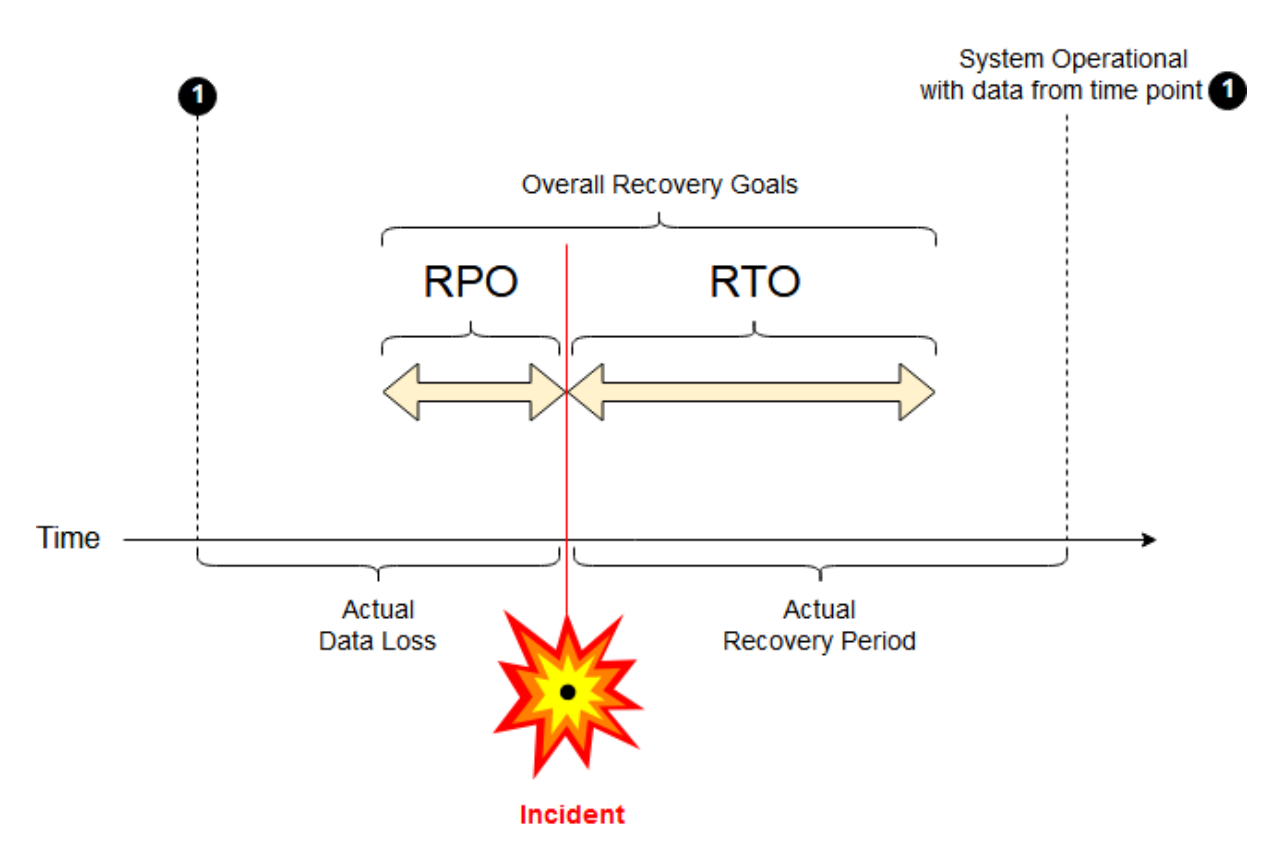

Slika 10: Shematski prikaz pojmova RPO I RTO<sup>viii</sup>

<span id="page-20-1"></span>Veeam sigurnosna pohrana sadrži tehnologiju rada koja je integrirana sa sustavom u oblaku tako da se kreiraju i pohranjuju sigurnosne kopije putem oblak sustava. Ujedno sadrži i sustave skladištenja i integracije sa sustavima za pohranu kao što su:

- Cisco HyperFlex
- EMC
- VNX
- EMC VNXe
- HP 3PAR
- HP StoreVirtual
- NetApp
- IBM
- Lenovo Storage V Series

#### <span id="page-21-0"></span>**2.2.5.2. Replikacija**

Replikacija je kreiranje i održavanje višestrukih kopija iste baze podataka koje su najčešće smještene na različitim fizičkim poslužiteljima, što dovodi do opterećenja okvira rada replikacije raspoređujući različite upite i pružajući mogućnost za neuspjeh.

Postoje tri različite metode replikacije:

- Snimka reprodukcije (engl*. Snapshot Replication*): podaci se kopiraju od izdavača prema pretplatnicima, uz uvjet da promjene pretplatnika moraju potjecati od izdavača.
- Spajanje replikacije (engl*. Merge Replication*): podaci se povezuju iz dvije ili više baza podataka u jednu veliku bazu podataka.
- Transakcijska replikacija (engl*. Transactional Replication*): cjelokupna baza podataka se kopira, nakon čega slijedi ažuriranje izdavača čiji se dijelovi postepeno kopiraju na pretplatnike.

Replikacija u poduzećima koristi se za distribuciju podataka, kako bi podaci bili što ažurniji korisnicima. Na [Slika 11](#page-22-2) izdavač sadrži sve podatke koje treba kopirati. Pretplatnici dobiju kopiju podataka od izdavača a distributer (poslužitelj) prebacuje podatke između izdavača i pretplatnika. Podaci su podijeljeni u grupe i zovu se publikacije. Svaka publikacija sadrži nekoliko članaka koji su podaci. Prije bilo kakve replikacije neophodno je odraditi sigurnosnu kopiju baze podataka.

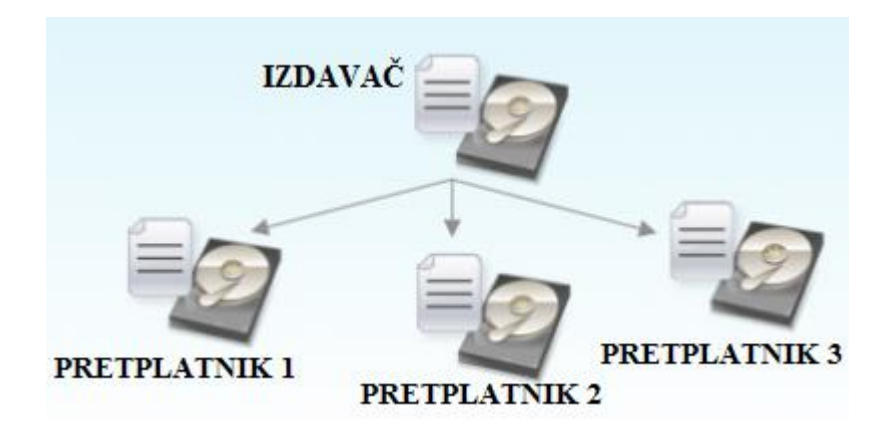

Slika 11: Replicranje sigurnosnih kopija iz glavnog izdavača<sup>ix</sup>

#### <span id="page-22-2"></span><span id="page-22-0"></span>**2.2.5.3. Opravak podataka (recovery)**

U informatici, oporavkom podataka smatra se proces spašavanja ili dohvaćanja nedostupnih, izgubljenih, oštećenih ili formatiranih podataka iz sekundarnih (backup) pohranjivanja.

Softver za oporavak pruža niz mogućnosti oporavka podataka, a te mogućnosti dijele se na:

- 1. Ukupni VM oporavak:
	- Vraćanje VM-a putem VM slike na host izravno iz sigurnosne datoteke (Instant VM Recovery)
	- Potpuno vađenje VM slika iz sigurnosne kopije
- 2. Obnavljanje na razini datoteke:
	- Vraćanje određenih VM datoteka kao što su virtualni diskovi, konfiguracijske datoteke, itd.
- 3. Vraćanje virtualnog pogona:
	- VM hard disk recovery
- 4. Oporavak aplikacije:
	- Oporavak stavki iz sustava Microsoft Exchange Servera, Microsoft SharePointa, Microsoft Active Directorya, Microsoft SQL Servera i Oracle baze podataka.

#### <span id="page-22-1"></span>**2.2.6. Active Directory i organizacijske jedinice (Organization unit)**

Active Directory (AD) je sustav koji je Microsoft razvio za mreže domene sustava. Uključen je u većinu operacijskih sustava kod Windows Servera kao skup procesa i usluga.

AD smatra se kao baza podataka koja vodi evidenciju o svim "objektima" u sustavu vezanih s korisnicima, računalima, sigurnosnim grupama, servisima, itd.

U Active Directory Domain Services (AD DS) se na jednom centralom mjestu definiraju i ažuriraju sva prava koja pojedini objekt ima na mreži.

Radi lakše administracije objekti u AD DS-u grupiraju se u kontejnere, organizacijske jedinice (Organization unit - OU) gdje se na grupiranim objektima mogu masovno primjenjivati grupna pravila (engl*. Group policy*) pomoću kojih se mogu definirati postavke, od lokalnih pa sve do mrežnih postavki.

Poslužitelj koji pokreće Active Directory domenu (AD DS) naziva se kontroler domene (administrator). Ima ulogu davanja ovlasti svim korisnicima i računalima u mreži koji se nalaze unutar domene, dodjeljivanje i provođenje sigurnosnih pravila za sva računala te instaliranje ili ažuriranje softvera. (Primjer: kada se korisnik prijavljuje na računalo koje je dio domene sustava, Active Directory provjerava poslanu lozinku i određuje je li korisnik administrator sustava ili obični korisnik).

Omogućuje upravljanje i pohranu podataka, osigurava mehanizme provjere autentičnosti i ovlaštenja, te uspostavlja okvir za implementaciju drugih povezanih usluga: usluge certifikata, usluge federalnih direktora, usluge adresa i usluge upravljanja pravima. Grafički prikaz iskazan je u [Slika 12.](#page-23-0) [**Error! Reference source not found.**]

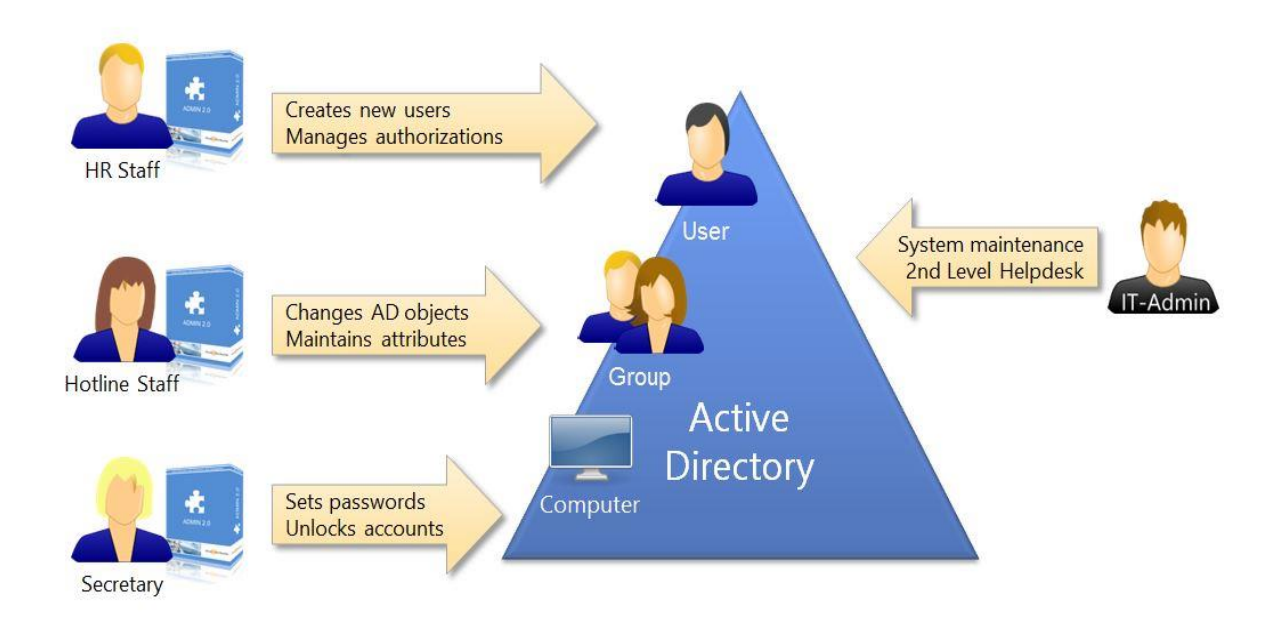

<span id="page-23-0"></span>Slika 12: Grafički prikaz rada Active Directorya<sup>x</sup>

Temeljne poslovne uloge AD-a:

- centralizirano upravljanje korisničkim računima i IT opremom.
- kontrola i podešavanje korisničkih prava sukladno poslovnoj organizaciji.
- temelj za implementaciju velikog broja poslovnih aplikacija i rješenja.

## <span id="page-24-0"></span>**3. Implementacija informacijskog sustava malog poduzeća**

Prilikom izrade ovog završnog rada korisnička računala povezana su u domenu stvorenu od strane glavnog poslužitelja koji je ujedno i fizički stroj. Putem domene komunicira se između glavnog poslužitelja i svih radnih stanica u poduzeću. Na glavnom poslužitelju instaliran je Hyper-V manager unutar kojeg je podignut dodatni poslužitelj i jedna radna stanica. Virtualno okruženje u ovom radu obavljat će ulogu simulacije poslovnog okruženja s jednim poslužiteljem i jednim korisničkim računalom. Virtualni poslužitelj je postavljen kao Domain controler - DC, a virtualna radna stanica kao korisnik ili zaposlenik u poduzeću (Application - APP). Oba virtualna stroja nalaze se u domeni pod nazivom Bruno.local. gdje je DC nositelj domene i na njega se povezuje administrator putem korisničkog imena i zaporke, a APP član domene. Glavni poslužitelj, virtualni strojevi DC i APP moraju biti povezani na internet. Svi virtualni strojevi spojeni su na isti usmjernik, i IP adrese su dodjeljenje automatski od strane DHCP-a za sve virtualne strojeve. Na APP virtualnom stroju instalirani su programi i aplikacije vezani uz poslovanje u poduzeću (npr. knjigovodstvene aplikacije, računovodstvo, programi vezani uz MS Office, itd.), a na virtualnom poslužitelju nalazi se Active Directory kojim se određuju svojstva, dodjeljuju prava korisnika i organizacija među korisnicima na APP virtualnom stroju. Na virtualnom poslužitelju (DC) nalazi se DHCP i DNS sustav. DHCP sustav dodjeljuje mrežne postavke svim računalima u mreži. Sustav unutar DC poslužitelja nudi opciju rezervacije adresa, određivanje raspona adresa koje računala u domeni mogu koristiti. DNS sustav održava imena računala, te pridružuje ta imena IP adresama. Na kraju radnog vremena na glavnom poslužitelju izvršava se sigurnosna pohrana podataka putem Veeam sigurnosnog sustava za pohranu podataka. Sat i vrijeme su definirani tako da se pohrana izvrši izvan radnog vremena poduzeća, te se sprema na jedan vanjski disk koji je spojen na glavni poslužitelj u obliku ZIP datoteke pet dana u tjednu.

Korištenje metode sigurnosnog pohranjivanja i virtualizacije poslužitelja pokazao se kao najbolji, najjednostavniji i najisplativiji način rada poduzeća zato što se sve obveze i pohrane mogu izvoditi i pratiti s jednog fizičkog uređaja.

#### <span id="page-25-0"></span>**3.1. Instalacija Windows Servera 2016 (Desktop Experience)**

Instalacija glavnog poslužitelja započinje tako da se u BIOS-u putem boot izbornika odabere podizanje sustava s DVD / USB ISO datoteke. Nakon odabira potrebno je pritisnuti bilo koju tipku na tipkovnici (engl*. Press any key to boot from CD / USB*). kako bi instalacija započela s vanjskih medija.

Instalacija se obavlja tako da se odabere vrsta i oblik željenog poslužitelja prateći postavke koje instalacijski program nudi.

- 1. Instalacija Windows Servera 2016 započinje odabirom jezičnih postavki te nakon odabira potrebno je odabrati tipku "Next" i nakon toga tipku "Install Now" gdje se pokreće nova instalacija operacijskog sustava Windows server 2016.
- 2. Ključni dio instalacije je odabir verzije operacijskog sustava. U ovom slučaju odabran je "Windows Server 2016 (Desktop Experience") kao što je prikazano na [Slika 13.](#page-25-1)

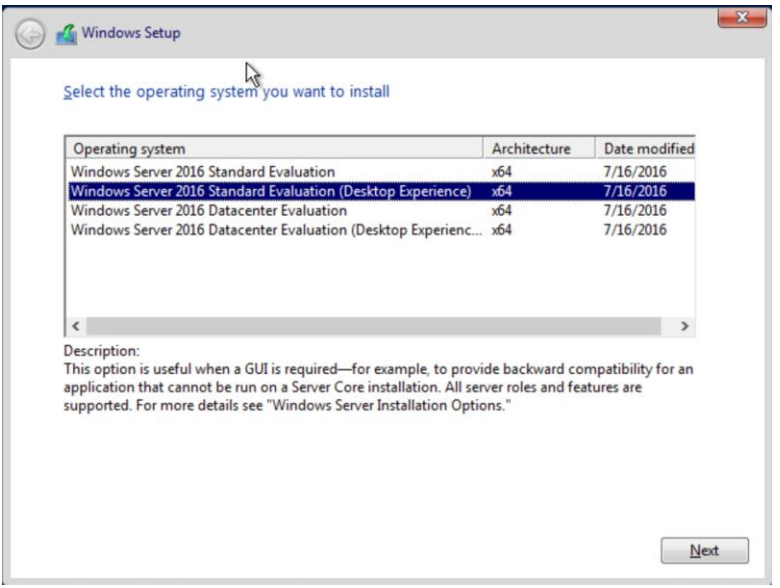

**Slika 13:** Odabir verzije operativnog sustava za instalacijuxi

- <span id="page-25-1"></span>3. Potvrditi "Uvjete korištenja" i nakon toga pritisnuti tipku "Next".
- 4. Nakon što su uvjeti korištenja potvrđeni potrebno je odabrati opciju "Install Windows only" ako se želi instalirati nova kopija operacijskog sustava na računalu.
- 5. Potrebno je odabrati tvrdi disk gdje će se instalirati operativni sustav te pritisnuti tipku "New" za stvaranje particije.
- 6. Kada je instalacija uspješno završena, potrebno je kreirati administratorski korisnički račun pomoću kojeg se prijavljuje u sustav. Pravila za unos lozinke su:
	- minimalno osam znakova
	- minimalno jedno veliko slovo
	- minimalno jedna brojka
- 7. Nakon unošenja korisničkog imena i lozinke potrebno je pritisnuti tipku "Finish" i instalacija je uspješno završena.

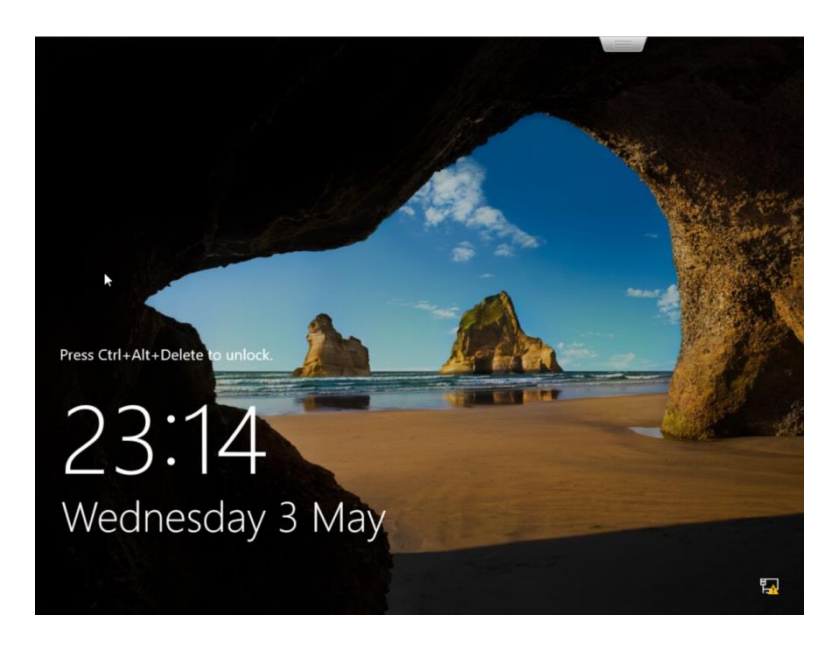

**Slika 14:** Početni izgled ekrana Windows servera 2016.

<span id="page-26-0"></span>Kao što je prikazano na [Slika 14](#page-26-0) potrebno je pritisnuti tipke "CTRL+ALT+DELETE" gdje se pritom otvara prozor za unos traženog korisničkog imena i zaporke. Nakon unosa otvara se radna površina i pokreće upravitelj poslužitelja (engl*. Server Manager*). Upravitelj poslužitelja je alat za pregledavanje i upravljanje ulogama poslužitelja te izvršavanje promjena konfiguracije. Upravitelj poslužitelja omogućuje administratorima upravljanje lokalnim i udaljenim poslužiteljima bez potrebe za fizičkim pristupom kao što je prikazano na [Slika 15.](#page-27-1) [\[16\]](#page-38-0)

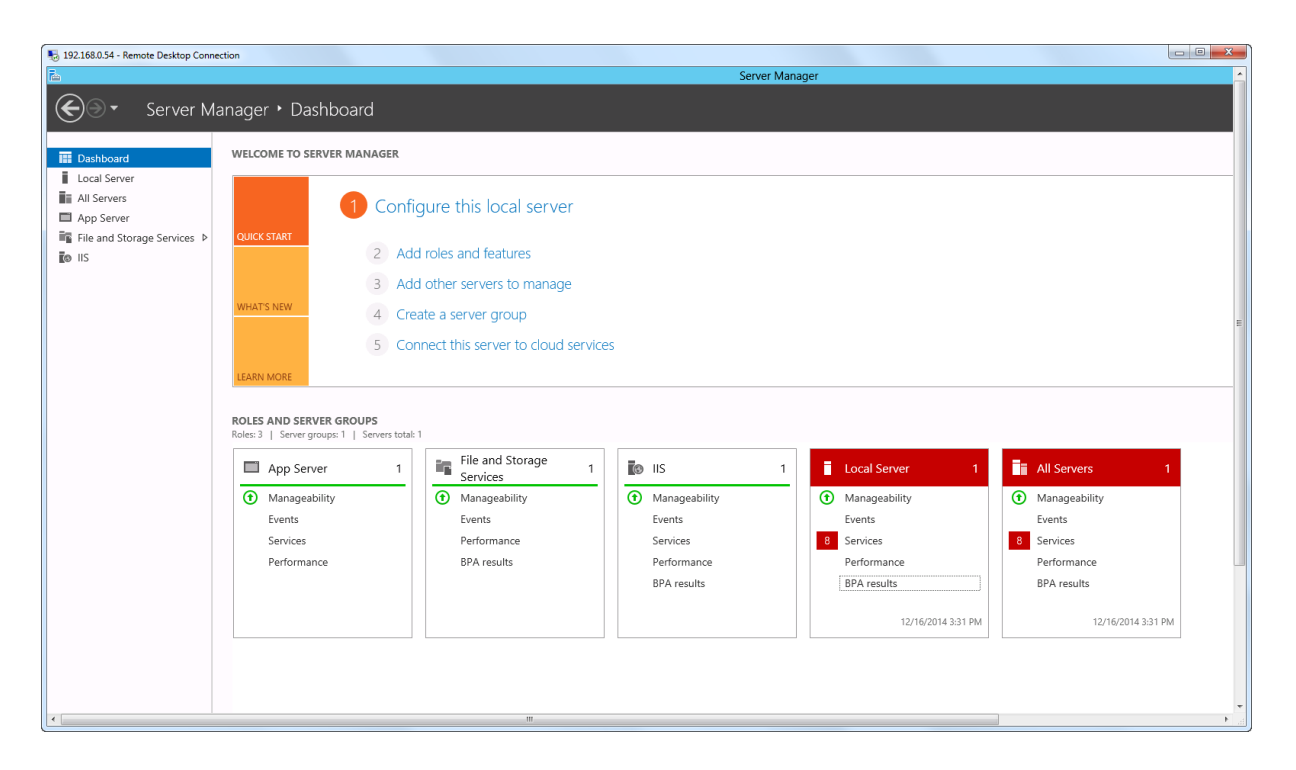

**Slika 15:** Prikaz pozadine Upravitelja poslužitelja *(*engl*. Server Manager)xii*

### <span id="page-27-1"></span><span id="page-27-0"></span>**3.2. Instalacija Hyper-V Managera**

Prvi korak instalacije virtualnog sustava započinje tako da na fizičkom računalu s instaliranim Windows serverom 2016 (Desktop Experience) instaliramo podršku za virtualizaciju. Instalacija se obavlja putem upravitelj poslužitelja u navedenim koracima:

- 1. Za otvaranje Upravitelj poslužitelja aplikacije potrebno je pritisnuti tipku "Start", zatim tipku "Server Manager".
- 2. Nakon što je Upravitelj poslužitelja aplikacija otvorena, potrebno je pritisnuti tipku "Manage" te odabrati opciju "Add Roles and Features.
- 3. Otvara se čarobnjak za instalaciju koji će voditi korisnika kroz instalaciju gdje je potrebno odabrati tip instalacije. U ovom slučaju odabire se "Role-based or featurebased installation" i pritisne se tipka "Next".
- 4. Kada je tip instalacije odabran potrebno je odabrati odredište poslužitelja [\(Slika 16\)](#page-28-0). U ovom slučaju odabrano je "Microsoft Windows Server 2016 Standard" sa svojom IP adresom. Nakon što je odredište poslužitelja odabrano potrebno je odabrati tipku "Next".

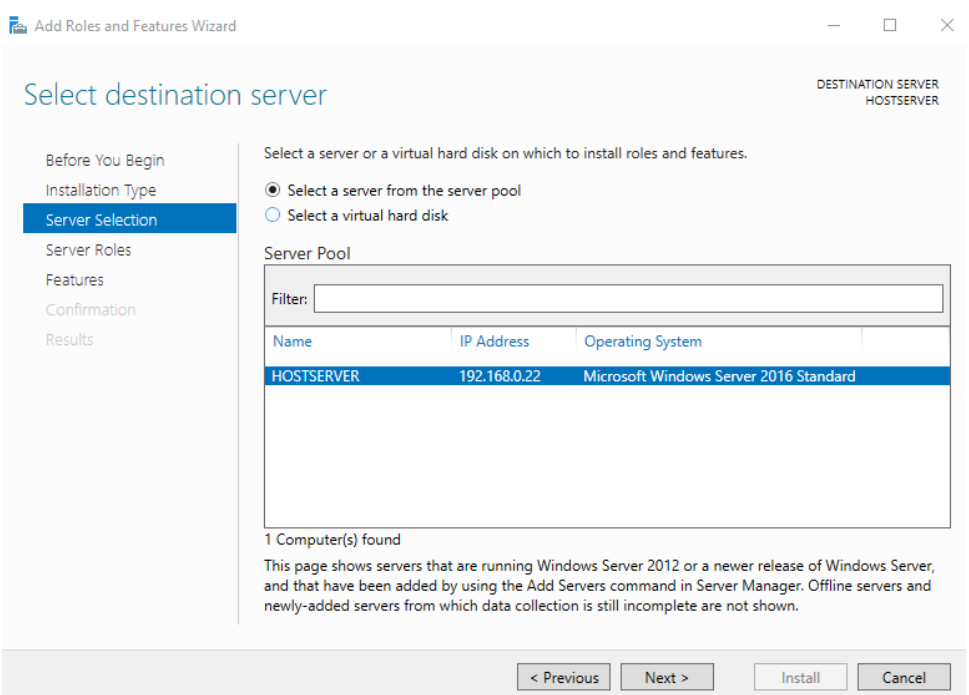

**Slika 16:** Odabir odredišnog poslužitelja u instalaciji

- <span id="page-28-0"></span>5. U sljedećem koraku poslužitelju je potrebno definirati uloge koje će izvoditi. U ovom slučaju odabran je "Hyper-V". Nakon što su poslužitelju uloge odabrane potrebno je pritisnuti tipku "Next".
- 6. Nakon toga slijedi odabir uloge usluga Hyper-Va. U ovom slučaju odabrani su "Hyper-V Management Tools" i "Hyper-V Platform" te nakon odabira potrebno je pritisnuti tipku "Next".
- 7. Nakon što su sve željene opcije odabrane i unesene potrebno je pritisnuti tipku "Install" za instalaciju gdje nakon završetka instalacije automatski se pokreće operacijski sustav kako bi se osigurala kvalitetna instalacija Hyper-Va.

Nakon instalacije pokreće se Hyper-V Manager aplikacija koja se nalazi na glavnom poslužitelju "HOSTSERVER". Na "HOSTSERVER" će se korištenjem Hyper-V managera instalirati virtualni poslužitelj pod imenom "DC" (Domain Control) i virtualna radna stanica pod imenom "APP" (Application) kako je vidljivo na [Slika 17.](#page-29-0) "HOSTSERVER" ima ulogu radne platforme na kojem će virtualni strojevi biti međusobno povezani i činiti jedan informacijski sustav.

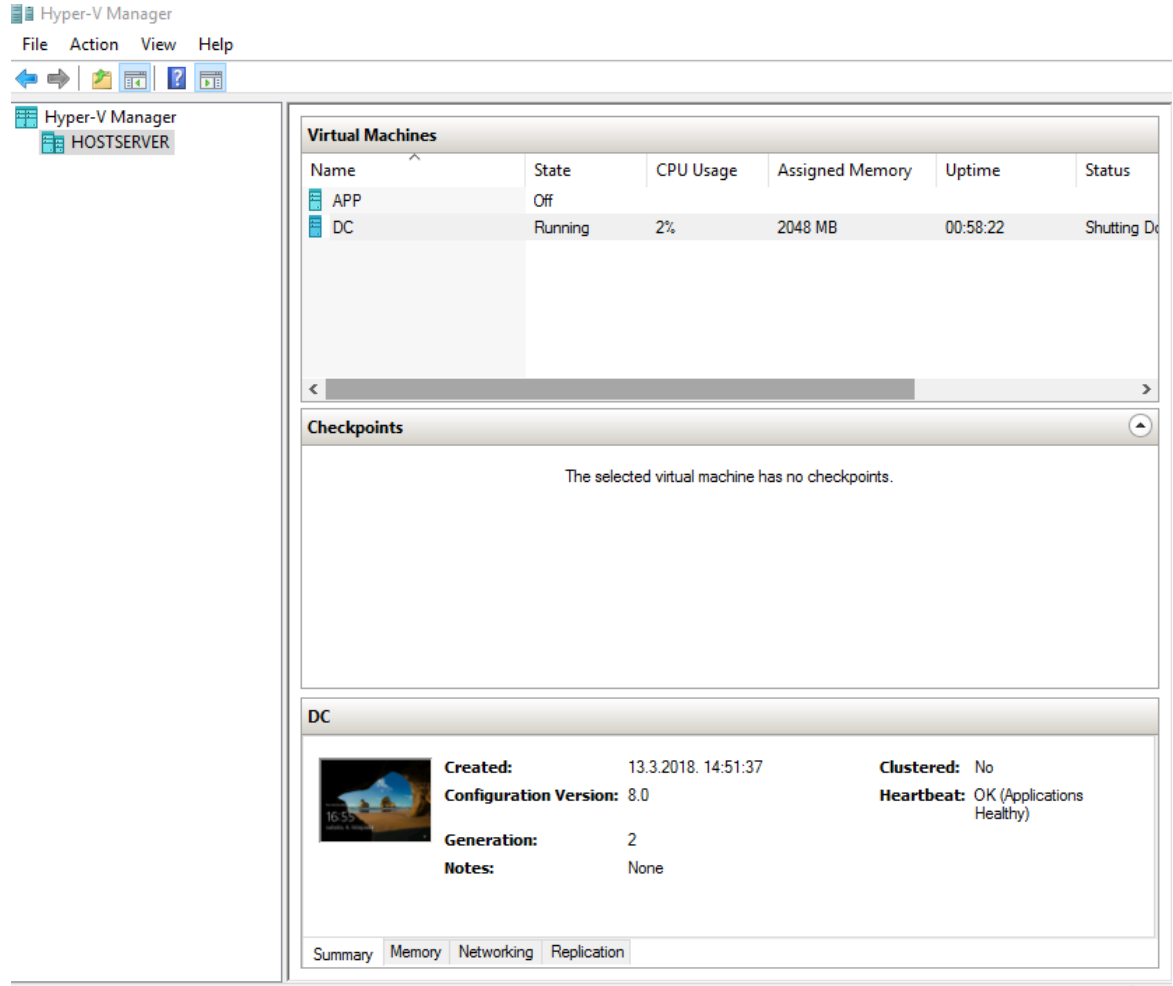

<span id="page-29-0"></span>**Slika 17:** izgled Hyper-V Managera s aktivnim glavnim poslužiteljem i virtualnim računalima Dodavanje novih virtualnih strojeva obavlja se sljedećim koracima:

- 1. Putem tipke "Action" odabere se "New Virtual Machine" i pokreće čarobnjak za kreiranje novog virtualnog stroja.
- 2. U drugom koraku određuje se naziv novog virtualnog stroja te mjesto gdje će se obavljati pohrana podataka na lokaciju. Nakon odabira lokacije i naziva potrebno je pritisnuti tipku "Next".
- 3. Sljedeći korak je odabir generacije na kojem će virtualni stroj raditi. Postoje "generacija 1" i "generacija 2". U izradi ovog završnog rada koristila se generacija 2 za oba virtualna stroja.
- 4. Kada je generacija rada odabrana, potrebno je odrediti količinu memorije koja se dodjeljuje virtualnom stroju (Određeno 1024MB po svakom stroju). Nakon odabira količine memorije potrebno je pritisnuti tipku "Next".
- 5. Sljedeći korak je povezivanje virtualnog stroja na mrežu. Ako se mreža ne nalazi na popisu u padajućem izborniku potrebno je uspostaviti vezu prije i provjeriti da li je mreža aktivna.
- 6. Nakon umrežavanja, potrebno je konfigurirati prvi virtualni tvrdi disk ili odabrati postojeći ako je aktivan za virtualni stroj kako bi se mogao instalirati operativni sustav na njemu. Potrebno je definirati naziv, lokaciju te veličinu diska (Odabrano: 120 GB)
- 7. U zadnjem koraku čarobnjaka za instalaciju potrebno je instalirati operativni sustav koji se pokreće iz datoteke za podizanje sustava. Ovaj korak nije nužan prilikom instalacija i može se preskočiti u instalaciji. Nakon što su definirane sve opcije u čarobnjaku za kreiranje novog virtualnog stroja odabire se tipka "Finish" [\(Slika 18\)](#page-30-0). [\[17\]](#page-38-1)

 $\times$ 

New Virtual Machine Wizard

樂

#### **Completing the New Virtual Machine Wizard**

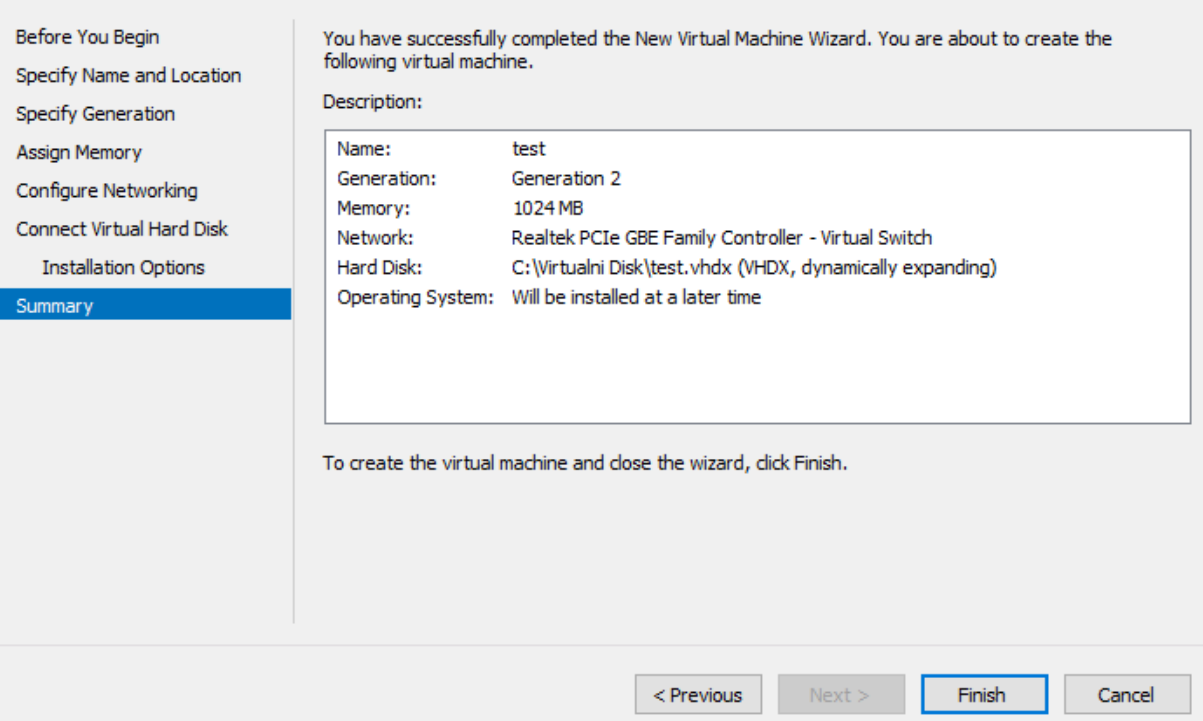

<span id="page-30-0"></span>**Slika 18:** Izgled čarobnjaka za kreiranje novog virtualnog stroja

## <span id="page-31-0"></span>**3.3. Instalacija administracijskih uloga i značajki na "DC" (Domain Control) poslužitelju**

Cilj instalacije i dodjeljivanja administracijskih uloga i značajki u DC-u je da virtualnom poslužitelju budu dodijeljena prava glavnog administrativnog računala, putem kojeg će korisnici dobivati svoja prava kako bi bili dio jedne zajedničke domene uz određena prava što imaju na računalima.

Da bi poslužitelj imena DC bio administrator potrebno je na virtualnom poslužitelju instalirati [\(Slika 19\)](#page-32-1):

- Active Directory
- DNS
- DHCP

Navedene stavke se instaliraju putem upravitelja poslužitelja na način:

- 1. Pokreće se upravitelj poslužitelja i odabire se tipka "Manage Add Roles and Features" te se pritisne tipka "Next".
- 2. Odabire se tip instalacije "Role-based or feature-based installation" i pritisne se tipka "Next".
- 3. Sljedeći korak je odabrati poslužitelj na koji se promovira domenski kontroler. Nakon odabira pritisne se tipka "Next".
- 4. U glavnom koraku instalacije (Server Roles) potrebno je označiti kvačicama na Active Directory Services, DNS Server, DHCP Server nakon čega se pojavljuje prozor koji daje obavijest o potrebnoj instalaciji dodatnih svojstava (*engl. Features*) te nakon odabira pritisne se tipka "Install".
- 5. Nakon instalacije potrebno je izaći iz čarobnjaka za instalaciju i odabrati "Post-Deployment Configuration". To je stavka u kojoj se definira nova šuma (*engl. Forest*) gdje će domena biti implementirana. Odabire se tipka "Add a new forest", a pod "Root domain name" definira se ime domene (Bruno.local) i izvodi se predinstalacija programa.
- 6. Ako ima kakvih problema prije predinstalacije, u prozoru "Prerequisites Check" iskazat će se sva upozorenja i obavijesti. Ako nema nikakvih grešaka odabire se tipka ..Install".

7. Nakon cjelokupne instalacije poslužitelj se automatski ponovo pokreće, ali ovaj put kao domenski kontroler i više se na poslužitelj ne može prijavljivati lokalno, već preko domene u obliku korisničkog imena (BRUNO\Administrator). [\[18\]](#page-38-2)

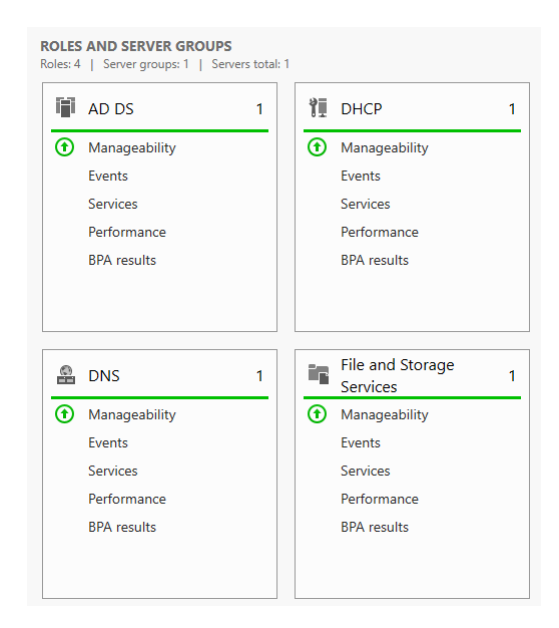

**Slika 19:** Sve uloge i značajke koje čine poslužitelja imena DC administratorom

#### <span id="page-32-1"></span><span id="page-32-0"></span>**3.4. Izrada domenskog korisnika**

Nakon definiranja osnovne instalacije radne stanice, na njoj se nalazi lokalni korisnički račun koji ne može koristiti domenske funkcionalnosti, što znači da korisnici koji se žele prijaviti u domenu trebaju imati kreiran domenski korisnički račun.

Domenski korisnički račun stvara se u poslužiteljskoj konzoli "Active Directory Users and Computers". Potrebno je stvoriti organizacijsku jedinicu (Organizational Unit, OU) unutar kojeg će se unositi novi domenski korisnici. U ovom slučaju stvorena je organizacijska jedinica pod imenom "Organizacija" unutar koje su uneseni korisnici pod imenom Bruno i Tomislav kako je predstavljeno na [Slika 20.](#page-33-0) [\[19\]](#page-38-3)

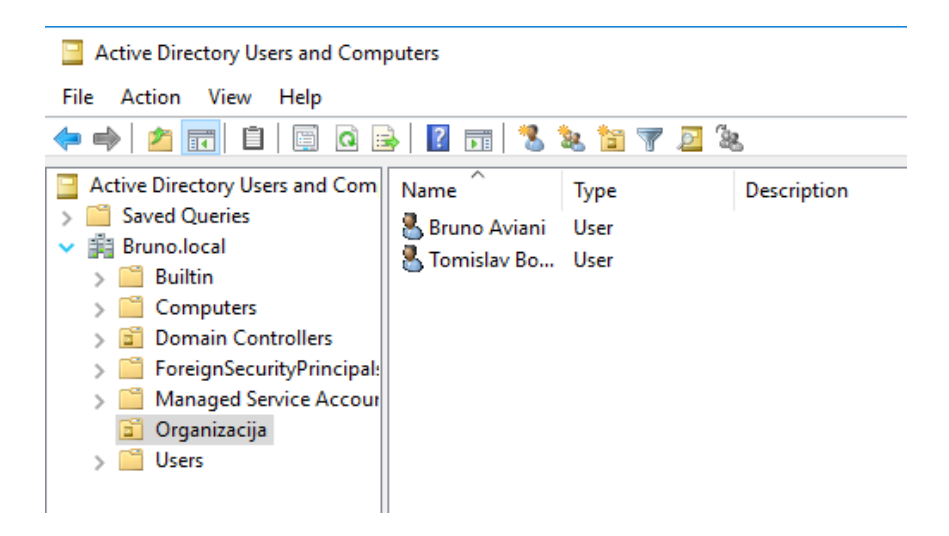

**Slika 20:** Kreiranje novih domenskih korisnika putem AD-a i OU-a

### <span id="page-33-0"></span>**3.5. Group policy management**

Group Policy je domenska funkcionalnost koja omogućava podešavanje postavki lokalnog korisnika sa središnje lokacije na poslužitelju. Ako je svim korisnicima potrebno napraviti identično podešavanje, neisplativo je obilaziti sve lokacije fizički, niti na svako računalo pojedinačno spajati nekim od programa za udaljeno spajanje, već se koristi podešavanje putem Group Policya. Šuma je povezana lokalnim sustavom gdje je definirana aktivna domena sa svojim trenutnim domenskim kontrolerom, i u toj domeni je stvorena datoteka pod nazivom "Organizacija" [\(](#page-33-1)

**[Slika 21](#page-33-1)**) u kojoj se nalaze svi aktivni korisnici. Tim putem mogu se određivati sva prava korisnika na računalima u poduzeću. [\[20\]](#page-38-4)

<span id="page-33-1"></span>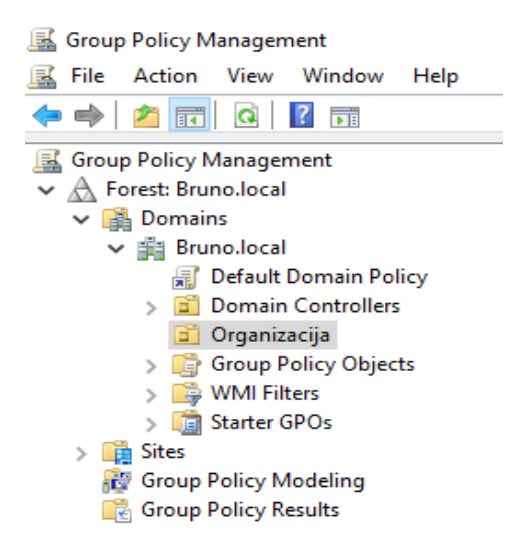

**Slika 21:** Izgled podjele šume,domene,organizacije putem Group policya

#### <span id="page-34-0"></span>**3.6. Sustav sigurnosne pohrane podataka putem Veeam Backupa**

Prilikom svakodnevnog rada na računalu izuzetno je važno zaštiti podatke od nepovratnog gubitka ili bilo kakvog duljeg prekida u radu aplikacija.

Jedan od načina za zaštitu podataka je pomoću Veeam sustava za sigurnosnu pohranu. U njegovom sučelju potrebno je namjestiti način, vrijeme i odabrati datoteke za pohranu podataka.

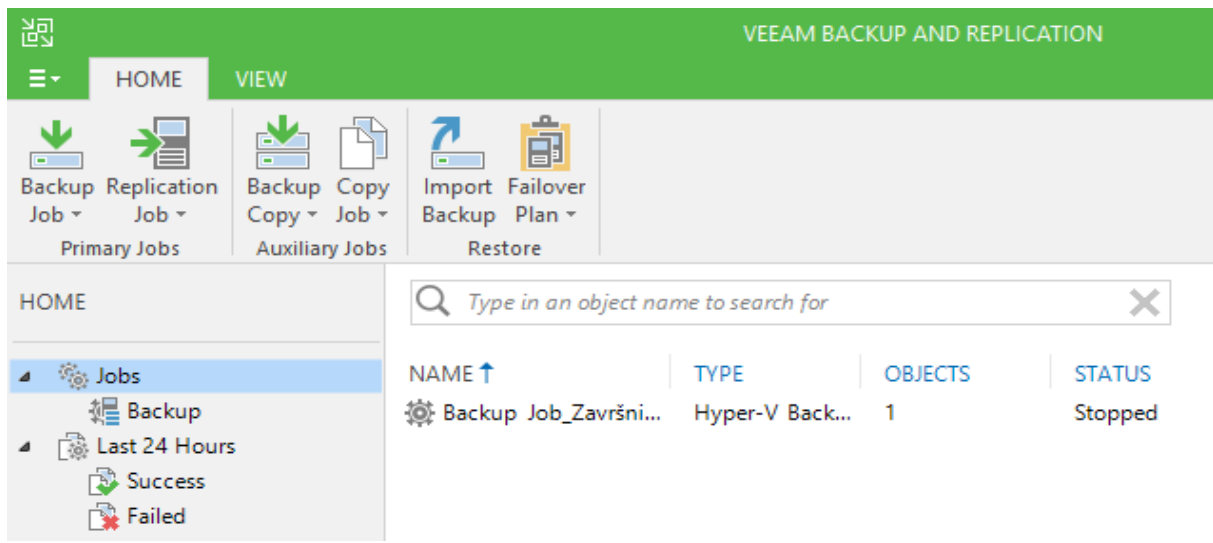

<span id="page-34-1"></span>**Slika 22:** Izgled glavne pozadine sigurnosne pohrane podataka putem Veeama

- 1. Na [Slika 22](#page-34-1) pohrana podataka započinje odabiranjem tipke "Backup Job" te pritiskom na tipku "Next".
- 2. U sljedećem koraku potrebno je definirati naziv datoteke i lokaciju gdje će imenovana datoteka biti pohranjena na računalu ili na izmjenjivom disku.
- 3. Nakon imenovanja naziva i lokacije pohrane odabire se VM stoj koji će se pohraniti (HOSTSERVER).
- 4. Potrebno je definirati prava tko može pristupiti svim podacima nakon pohrane, mogu li biti uključeni korisnici, administrator ili oboje.
- 5. Nakon odabira prava pristupa podacima potrebno je definirati vrijeme, dan, ili mjesec kada će se sigurnosna pohrana izvršavati, te hoće li se sigurnosna pohrana pokretati na dnevnoj, tjednoj ili mjesečnoj bazi i u kojem vremenskom periodu. Grafički prikaz postavki prikazan je na [Slika 23.](#page-35-0)

6. Kada su sve navedene stavke definirane pritisne se tipka "Finish" te se na odabranu lokaciju izvrši sigurnosna pohrana svih podataka spremljenih u jednu datoteku.

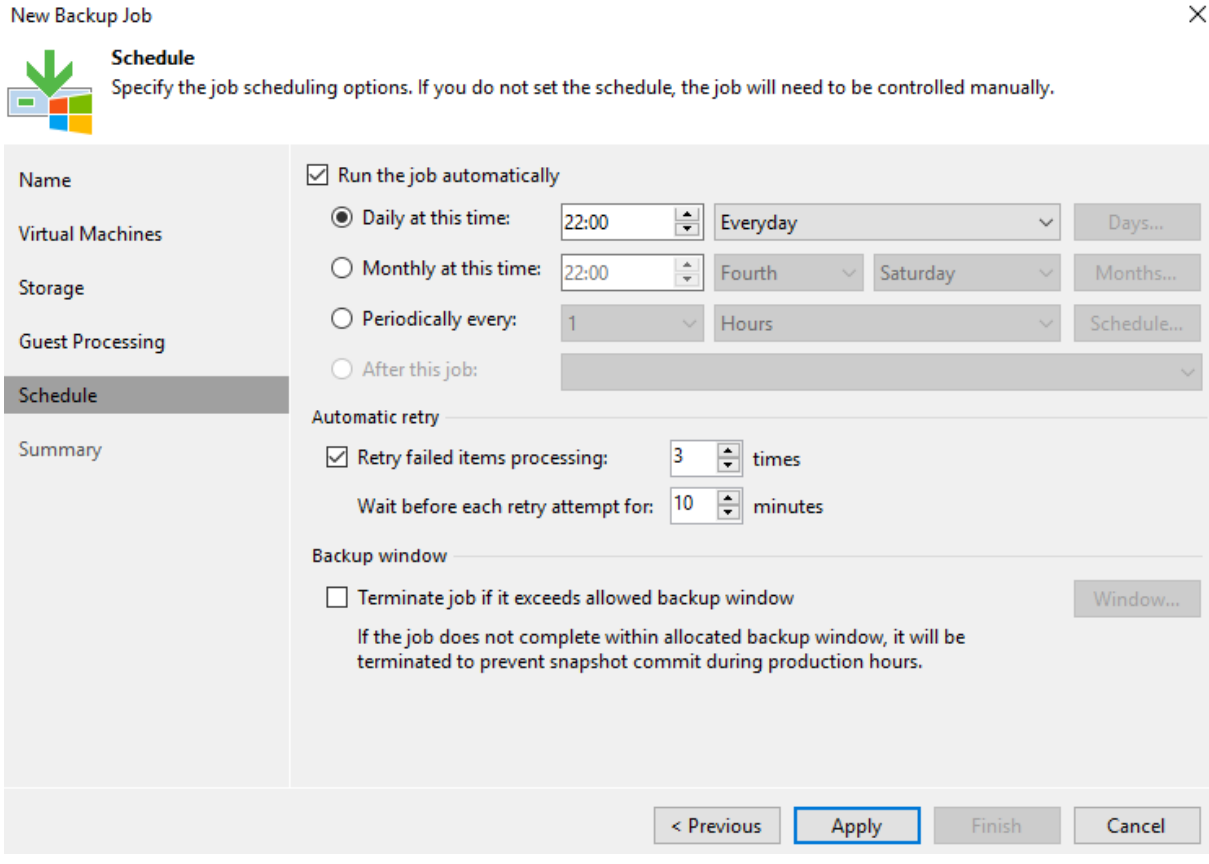

<span id="page-35-0"></span>**Slika 23:** Postavljanje vremena sigurnosne pohrane podataka

## <span id="page-36-0"></span>**4. Zaključak**

Cilj ovog završnog rada bio je prikazati izgradnju i simulaciju informacijskog sustava u malom poduzeću. U prvom dijelu završnog dana prikazane su sve softverske tehnologije koje su se koristile za izgradnju informacijskog sustava. Svi korišteni programi i softveri su u skladu s trenutnim verzijama, te su odabrani zato što su trenutno najpopularniji u svojoj klasi. Svi programi su međusobno ovisni jedni o drugima i njihovim povezivanjem stvaraju jednu cjelinu koja olakšava rad u bilo kakvom obliku poslovanja poduzeća. U posljednjem dijelu opisuje se detaljan način izgradnje i postavljanja poslužitelja, virtualnih strojeva na zajedničku domenu i dodjeljivanju korisničkih prava, grupa i organizacija.

Ideja završnog rada za odabranu temu je pokušaj da se korisnicima pruži jednostavniji, noviji, moderniji, brži i sigurniji način rada u poduzeću u svrhu postizanja bolje kvaliteta rada. Mogućnost nadogradnje, instaliranja i praćenja svih radnih stanica u poduzeću putem jednog poslužitelja nudi maksimalni efekt na organizaciju koja se sastavni dio svakog poduzeća.

Pri učenju i shvaćanju načina na koji se može kvalitetno izraditi rad u ovom okviru, puno su pomogla znanja stečena tijekom dosadašnjeg obrazovanja. U prvom redu to se odnosi na upoznatost s Windows Server 2016 poslužiteljem. Upoznate su i osnove rada sigurnosne pohrane i replikacije putem Veeam sustava sigurnosne pohrane podataka i proces stvaranja virtualnih računalnih okruženja putem Hyper-V managera. Naučene su neke nove funkcionalnosti koje pruža Active Directory i Group policy managment znanje o konceptu podešavanja postavki i prava korisnika. Sve funkcionalnosti koje su definirane prije početka izrade informacijskog sustava, sa završetkom izrade informacijskog sustava uspješno su implementirane. Sa sigurnošću se može reći da se informacijski sustav u budućnosti može dodatno razviti i proširiti integriranjem nekih novih mogućnosti.

## <span id="page-37-0"></span>**5. Literatura**

- <span id="page-37-1"></span>1. Forrest Stroud: Windows Server 2016, <https://www.webopedia.com/TERM/W/windows-server-2016.html> (posjećeno 30.07.2018.).
- <span id="page-37-3"></span>2. Damri Kirasić, Dinko Korunić, Ermin Hromadžić: Kratka povijest DNS-a, <http://www.phy.pmf.unizg.hr/~dandroic/nastava/rm/dns.pdf> (posjećeno 02.08.2018.).
- <span id="page-37-4"></span>3. Mario Cesarić: Kako radi DNS i zašto je toliko važan, <https://www.avalon.hr/blog/2011/12/20/kako-radi-dns-i-zasto-je-toliko-vazan/> (posjećeno 02.08.2018.).
- <span id="page-37-2"></span>4. Drago Radić: DNS i DHCP servisi, [https://informatika.buzdo.com/s925-internet-dns](https://informatika.buzdo.com/s925-internet-dns-dhcp.htm)[dhcp.htm](https://informatika.buzdo.com/s925-internet-dns-dhcp.htm) (posjećeno 26.07.2018.).
- <span id="page-37-5"></span>5. Što je DHCP?, [https://www.quora.com/What-is-DHCP-What-are-the-benefits-and](https://www.quora.com/What-is-DHCP-What-are-the-benefits-and-drawbacks-of-using-it)[drawbacks-of-using-it](https://www.quora.com/What-is-DHCP-What-are-the-benefits-and-drawbacks-of-using-it) (posjećeno 15.07.2018).
- <span id="page-37-6"></span>6. Eldis Mujarić, dipl. ing.: DHCP protokol,<http://mreze.layer-x.com/s030400-0.html> (posjećeno 15.07.2018.).
- 7. Robert Corradini: Što je Hyper-V?, [https://www.5nine.com/hyper-v-authoritative](https://www.5nine.com/hyper-v-authoritative-guide/)[guide/](https://www.5nine.com/hyper-v-authoritative-guide/) (posjećeno 08.08.2018.).
- <span id="page-37-7"></span>8. Virtualizacija računala (Hyper-V), [https://www.cis.hr/www.edicija/LinkedDocuments/NCERT-PUBDOC-2009-12-](https://www.cis.hr/www.edicija/LinkedDocuments/NCERT-PUBDOC-2009-12-285.pdf) [285.pdf](https://www.cis.hr/www.edicija/LinkedDocuments/NCERT-PUBDOC-2009-12-285.pdf) (posjećeno 20.08.2018.).
- 9. Zovko Zigman: Virtualizacija/Virtualization, [https://hrcak.srce.hr/file/283331](https://www.google.com/url?sa=t&rct=j&q=&esrc=s&source=web&cd=2&ved=2ahUKEwimqo_9wpLeAhXE_KQKHSerCy0QFjABegQIBxAC&url=https%3A%2F%2Fhrcak.srce.hr%2Ffile%2F283331&usg=AOvVaw1XXYUUAgufeohDIr-GfutN) (posjećeno 22.08.2018.).
- <span id="page-37-8"></span>10. Svojstva Hyper-Va, [https://docs.microsoft.com/en-us/windows](https://docs.microsoft.com/en-us/windows-server/virtualization/hyper-v/hyper-v-technology-overview)[server/virtualization/hyper-v/hyper-v-technology-overview](https://docs.microsoft.com/en-us/windows-server/virtualization/hyper-v/hyper-v-technology-overview) (posjećeno 10.10.2018.).
- <span id="page-37-9"></span>11. 2018 Ventex: Što su to RTO I RPO i kako ih izračunati?, <https://fixit.hr/blog/backup/sto-su-rto-i-rpo-i-kako-ih-izracunati> (posjećeno 11.11.2018.).
- 12. 2018 Veeam® Software: Veeam Backup & replikacija, [https://www.veeam.com/vm](https://www.veeam.com/vm-backup-recovery-replication-software.html?ad=menu-products)[backup-recovery-replication-software.html?ad=menu-products](https://www.veeam.com/vm-backup-recovery-replication-software.html?ad=menu-products) (posjećeno 08.10.2018.).
- 13. Margaret Rouse: Što je Active Directory?, <https://searchwindowsserver.techtarget.com/definition/Active-Directory> (22.10.2018.).
- 14. Integra Group: Infrastruktura Active Directorya, [https://www.integragroup.hr/usluge](https://www.integragroup.hr/usluge-i-rjesenja/infrastruktura/active-directory)[i-rjesenja/infrastruktura/active-directory](https://www.integragroup.hr/usluge-i-rjesenja/infrastruktura/active-directory) (29.10.2018.).
- 15. Damir Glavač: Windows domenske funkcionalnosti, [https://sistemac.srce.hr/windows](https://sistemac.srce.hr/windows-domenske-funkcionalnosti-kreiranje-ad-domene-i-korisnika-83)[domenske-funkcionalnosti-kreiranje-ad-domene-i-korisnika-83](https://sistemac.srce.hr/windows-domenske-funkcionalnosti-kreiranje-ad-domene-i-korisnika-83) (posjećeno 05.08.2018.).
- <span id="page-38-0"></span>16. MelderMan: Instalacija windows servera, [https://www.techtantri.com/bs/deployment](https://www.techtantri.com/bs/deployment-windows-server-2016-se-desktop-experience/)[windows-server-2016-se-desktop-experience/](https://www.techtantri.com/bs/deployment-windows-server-2016-se-desktop-experience/) (posjećeno 14.07.2018.).
- <span id="page-38-1"></span>17. Database Mart LLC: Instalacija virtualnog stroja, [http://www.hyper-v](http://www.hyper-v-mart.com/Howto/Create_HyperV_Virtual_Machine.aspx)[mart.com/Howto/Create\\_HyperV\\_Virtual\\_Machine.aspx](http://www.hyper-v-mart.com/Howto/Create_HyperV_Virtual_Machine.aspx) (posjećeno 15.10.2018.).
- <span id="page-38-2"></span>18. Damir Glavač: Windows domenske funkcionalnosti, [https://sistemac.srce.hr/windows](https://sistemac.srce.hr/windows-domenske-funkcionalnosti-kreiranje-ad-domene-i-korisnika-83)[domenske-funkcionalnosti-kreiranje-ad-domene-i-korisnika-83](https://sistemac.srce.hr/windows-domenske-funkcionalnosti-kreiranje-ad-domene-i-korisnika-83) (posjećeno 05.08.2018.).
- <span id="page-38-3"></span>19. Damir Glavač: Pridruživanje u domenu AD, [https://www.srce.unizg.hr/files/srce/docs/edu/edu4it/edu4it\\_prodruzivanje\\_u\\_domenu](https://www.srce.unizg.hr/files/srce/docs/edu/edu4it/edu4it_prodruzivanje_u_domenu_ad_wins10_i_ws2012r2.pdf) ad\_wins10\_i\_ws2012r2.pdf  $(25.10.2018)$ .
- <span id="page-38-4"></span>20. Damir Glavač: Group policy – uvod,<https://sistemac.srce.hr/group-policy-uvod-98> (29.10.2018.).

Izvori slika:

**.** 

[https://upload.wikimedia.org/wikipedia/en/6/69/RPO\\_RTO\\_example\\_converted.png](https://upload.wikimedia.org/wikipedia/en/6/69/RPO_RTO_example_converted.png)

<sup>&</sup>lt;sup>i</sup> Izvor slike 3:<https://www.avalon.hr/uploads/blog/2011/10/Strucutre-of-dns.jpg>

ii Izvor slike 4:<http://mreze.layer-x.com/slike/03-07.jpg>

iii Izvor slike 5: [https://www.cis.hr/www.edicija/LinkedDocuments/NCERT-PUBDOC-2009-](https://www.cis.hr/www.edicija/LinkedDocuments/NCERT-PUBDOC-2009-12-285.pdf) [12-285.pdf](https://www.cis.hr/www.edicija/LinkedDocuments/NCERT-PUBDOC-2009-12-285.pdf)

iv Izvor slike 6: [https://www.cis.hr/www.edicija/LinkedDocuments/NCERT-PUBDOC-2009-](https://www.cis.hr/www.edicija/LinkedDocuments/NCERT-PUBDOC-2009-12-285.pdf) [12-285.pdf](https://www.cis.hr/www.edicija/LinkedDocuments/NCERT-PUBDOC-2009-12-285.pdf)

v Izvor slike 7: [https://www.cis.hr/www.edicija/LinkedDocuments/NCERT-PUBDOC-2009-](https://www.cis.hr/www.edicija/LinkedDocuments/NCERT-PUBDOC-2009-12-285.pdf) [12-285.pdf](https://www.cis.hr/www.edicija/LinkedDocuments/NCERT-PUBDOC-2009-12-285.pdf)

vi Izvor slike 8: [https://upload.wikimedia.org/wikipedia/commons/b/be/Veeam-backup](https://upload.wikimedia.org/wikipedia/commons/b/be/Veeam-backup-replication-v9-logo.png)[replication-v9-logo.png](https://upload.wikimedia.org/wikipedia/commons/b/be/Veeam-backup-replication-v9-logo.png)

vii Izvor slike 9: [https://i1.wp.com/www.vdicloud.nl/wp-](https://i1.wp.com/www.vdicloud.nl/wp-content/uploads/2012/06/backup1.png)

[content/uploads/2012/06/backup1.png](https://i1.wp.com/www.vdicloud.nl/wp-content/uploads/2012/06/backup1.png)

viii Izvor slike 10:

<sup>&</sup>lt;sup>ix</sup> Izvor slike 11: [http://res.sys-con.com/story/jun13/2702747/F2\\_1.png](http://res.sys-con.com/story/jun13/2702747/F2_1.png)

xii Izvor slike 15:<https://social.technet.microsoft.com/Forums/getfile/579335>

 $\ddot{\phantom{a}}$ <sup>x</sup> Izvor slike 12: [http://www.firstattribute.com/media/162025/Admin-AD-](http://www.firstattribute.com/media/162025/Admin-AD-%20RecurringTasks%20Delegation.JPG)[RecurringTasks%20Delegation.JPG](http://www.firstattribute.com/media/162025/Admin-AD-%20RecurringTasks%20Delegation.JPG)

xi Izvor slike 13: [https://www.techtantri.com/tantri/wp-content/uploads/2017/05/Windows-](https://www.techtantri.com/tantri/wp-content/uploads/2017/05/Windows-Server-setup-select-operating-system-to-install-5.png)[Server-setup-select-operating-system-to-install-5.png](https://www.techtantri.com/tantri/wp-content/uploads/2017/05/Windows-Server-setup-select-operating-system-to-install-5.png)